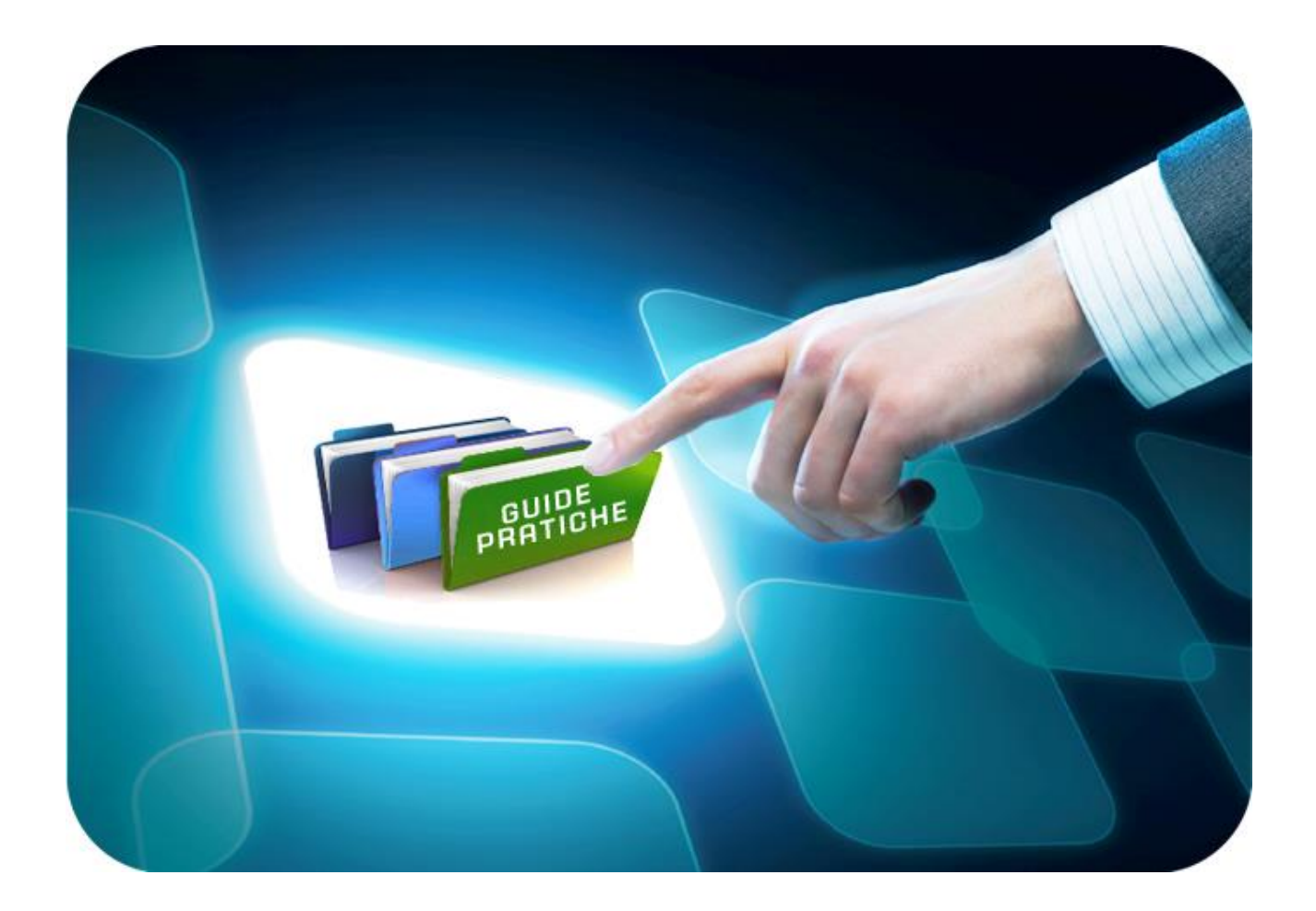

# **LINEE GUIDA PER GLI ENTI ADERENTI**

## **Manifestazione di Interesse**

Versione 5.7 del 05/04/2022

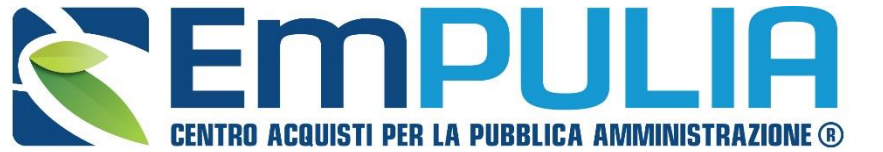

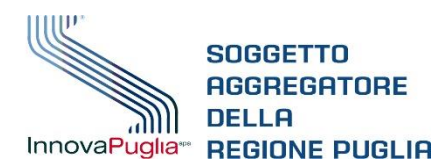

**SOGGETTO** GGREGATORE

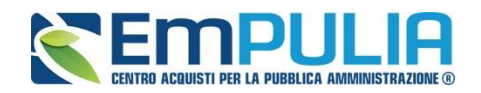

## **Indice**

 $\overline{\mathbf{r}}$ 

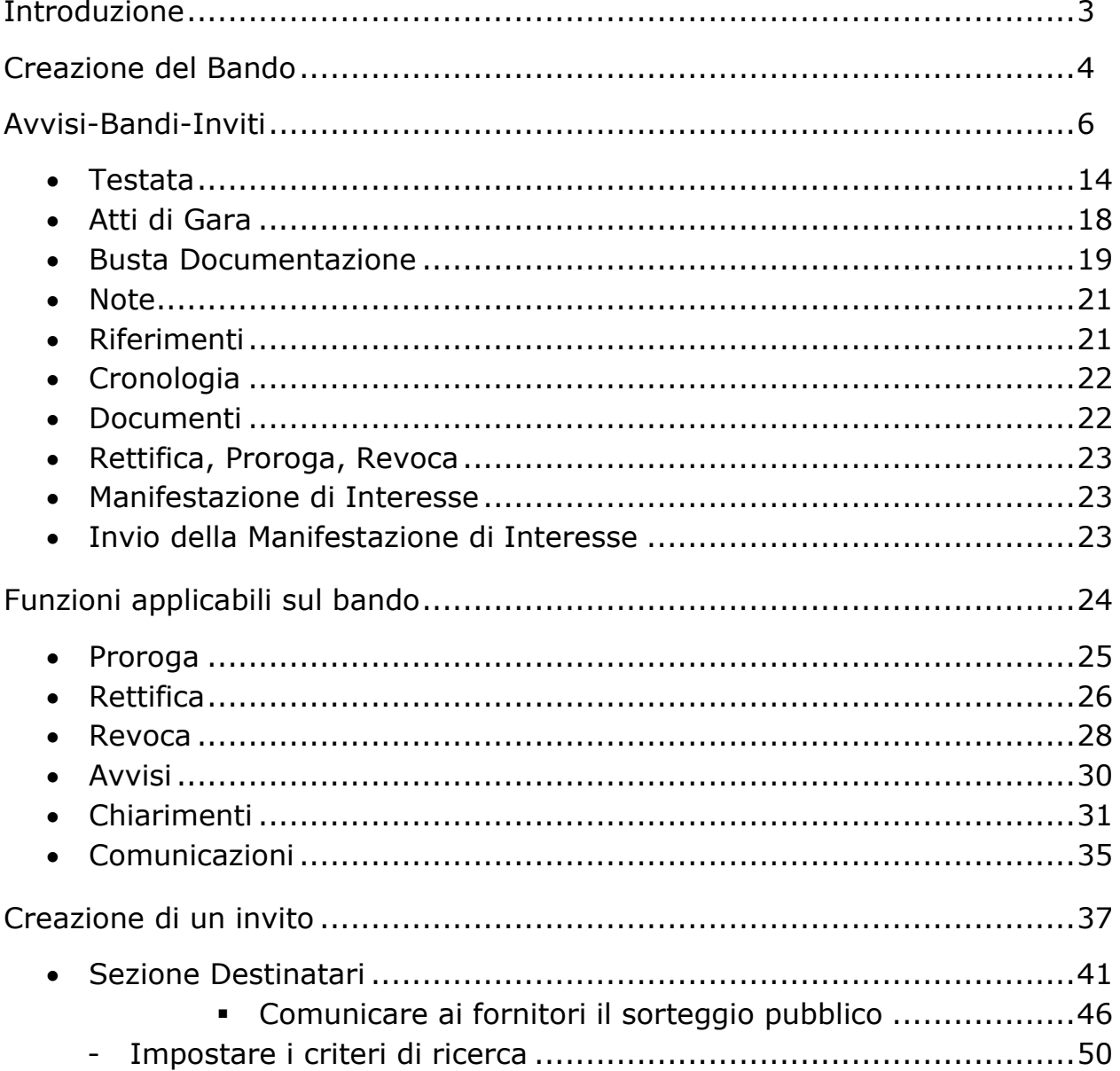

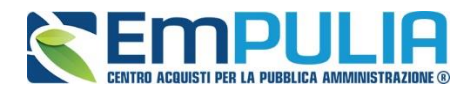

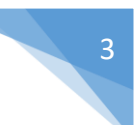

### **Introduzione**

Di seguito è indicato il flusso della "MANIFESTAZIONE DI INTERESSE", che nasce come una procedura aperta a tutti gli operatori economici registrati alla piattaforma.

Prosegue come una procedura negoziata, in quanto la stazione appaltante, alla scadenza del termine di presentazione delle domande, trasmetterà l'invito a partecipare alla conseguente gara a chi manifestato correttamente interesse.

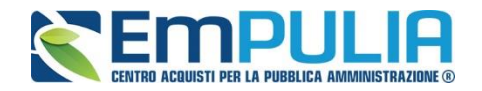

### **Creazione del bando**

4

Dalla Home Page del portale EmPULIA cliccare su "**Login**" per accedere alla piattaforma*:*

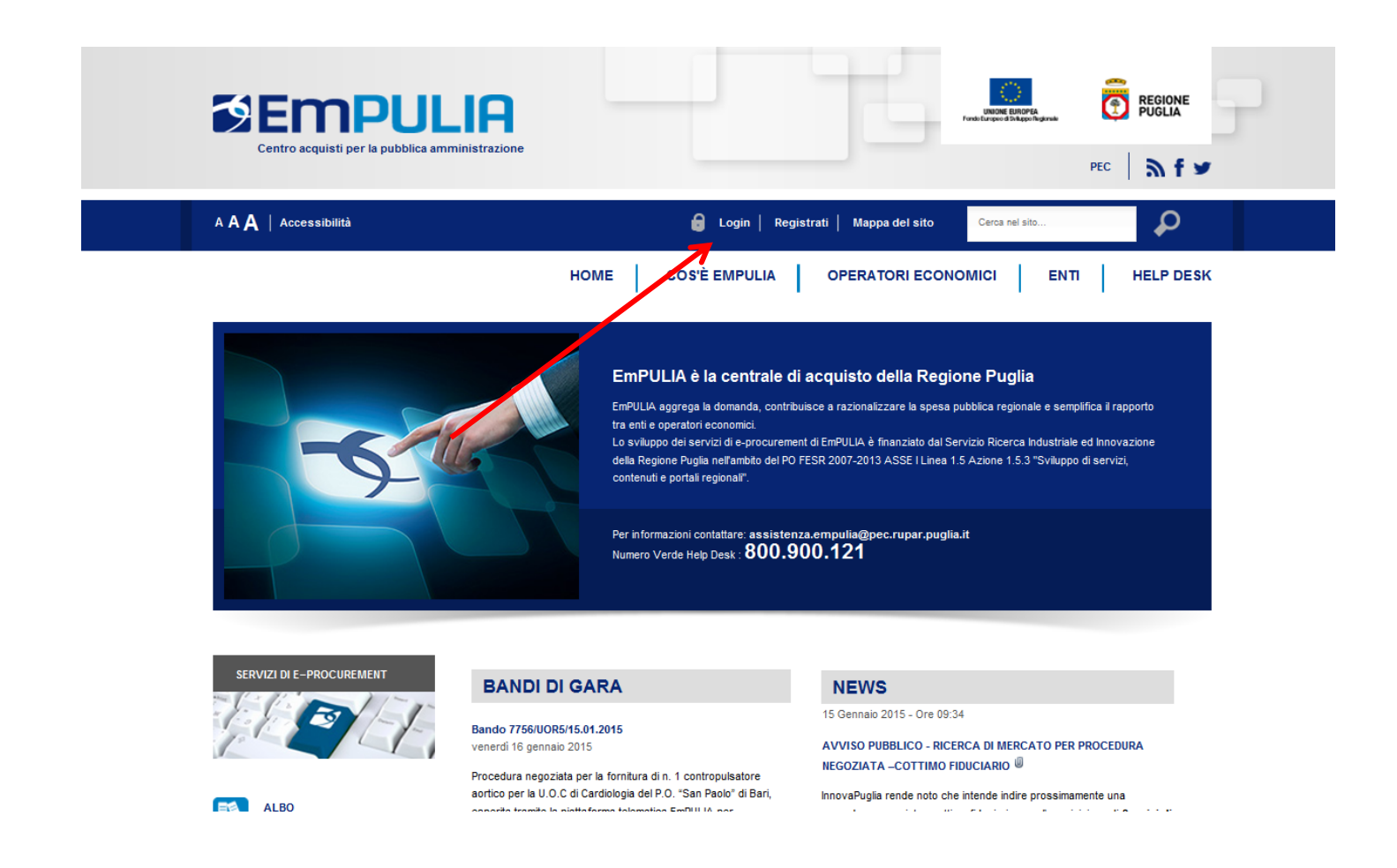

#### *NB: Non è consentito l'accesso concorrente da diverse postazioni di lavoro.*

Quando è già presente un collegamento per una determinata utenza e si prova ad accedere con le stesse credenziali da altra postazione/browser il sistema segnala con un messaggio a monitor che c'è un altro utente collegato e lascia la scelta di catturare la sessione di lavoro in uso, disconnettendo di fatto l'altro utente, ovvero rinunciare alla connessione.

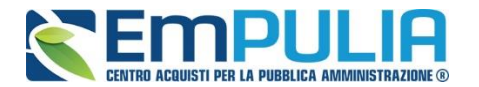

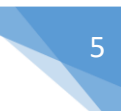

Inserire il "**Codice di Accesso**", il "**Nome Utente**", e la "**Password**" personale per l'accesso alla propria area privata:

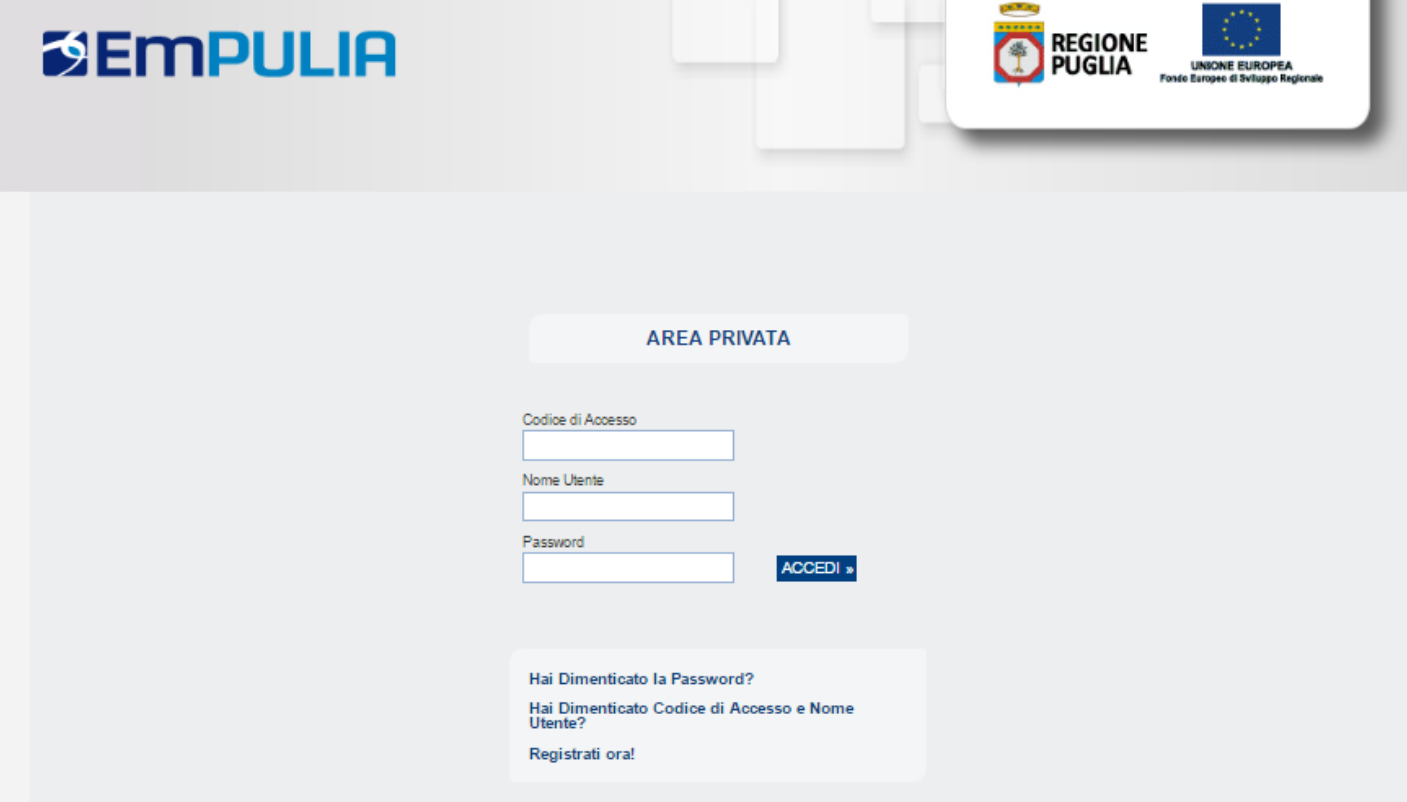

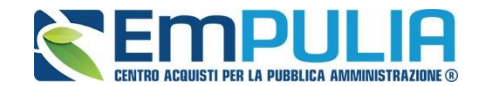

#### *Avvisi-Bandi-Inviti*

*Il presente manuale illustra le attività che una Stazione Appaltante può effettuare dalla Creazione e Pubblicazione di una Gara alla sua Procedura di Aggiudicazione.*

Per accedere alla funzione *"Avvisi – Bandi – Inviti"* e visualizzare le eventuali Procedure di Gara già indette, ovvero conservate in stato di in bozza, dal menu di sinistra dell'area riservata, fare clic sul gruppo funzionale *"Procedure di Gara"* e successivamente sulla prima voce denominata *"Avvisi – Bandi - Inviti"*.

Comparirà la seguente schermata:

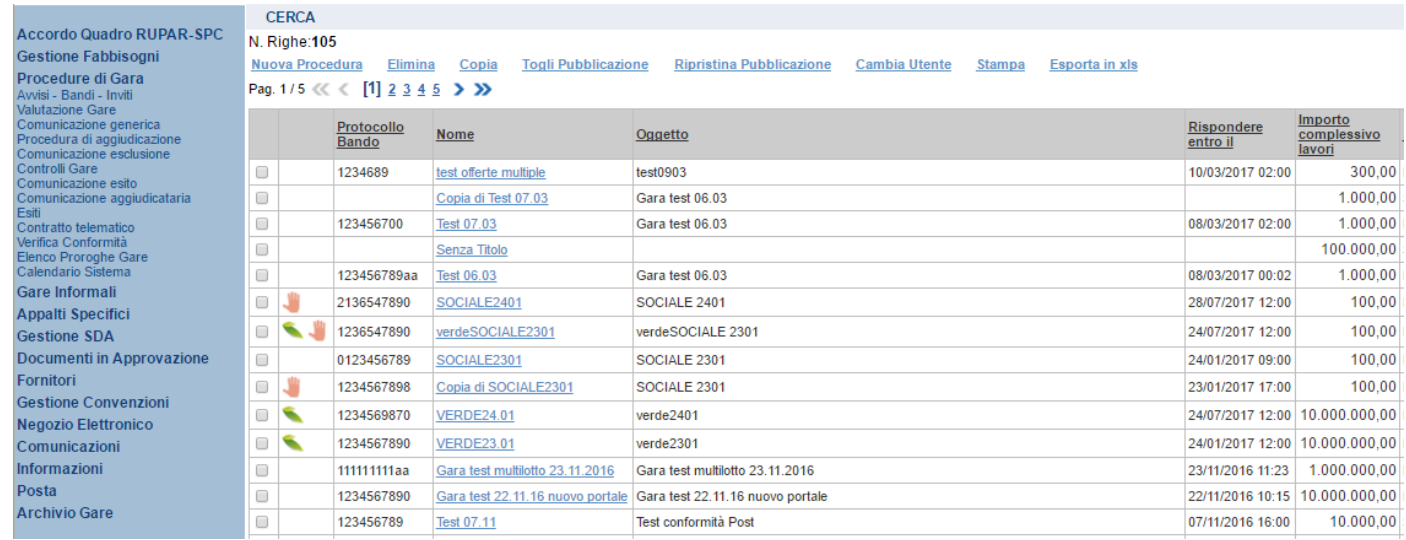

Nella parte alta della schermata, è presente innanzitutto un'area di filtro che consente all'utente di effettuare ricerche, in base ad uno o più criteri (es. Protocollo Bando, Nome, Appalto Verde, Appalto Sociale), tra le Procedure di Gara presenti nella lista.

Al centro, sotto l'area di ricerca, è riportata una toolbar in cui sono presenti i seguenti comandi: *"Nuova Procedura, Elimina, Copia, Stampa, Esporta xls".*

Sotto la toolbar viene presentato l'elenco in forma tabellare di tutte le Procedure di Gara predisposte e/o pubblicate dalla P.A., ordinate per data prevista di scadenza delle risposte **(dalla più recente alla meno recente).** Per ogni procedura è possibile visualizzare il dettaglio **(cliccando nome assegnato alla procedura)** e una serie di caratteristiche quali *"Protocollo* 

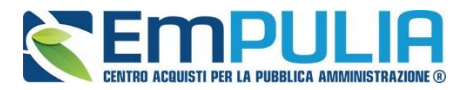

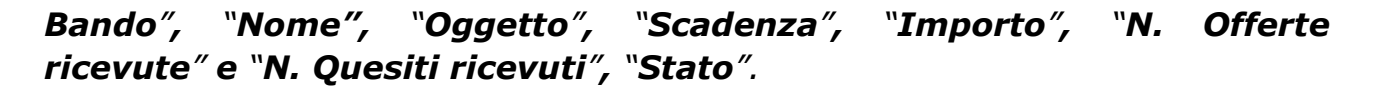

In particolare, lo stato che una Procedura di Gara può assumere è:

- *In Lavorazione: la Procedura di Gara è stata predisposta (Salvata) ed è in attesa di essere inviata;*
- *Pubblicato: la Procedura di Gara è stata inviata è quindi visibile agli Operatori Economici, che potranno presentare l'Offerta;*
- *In Esame: è stata avviata la procedura di aggiudicazione della Procedura di Gara;*
- *In Rettifica: la Procedura di Gara è in corso di rettifica;*
- *Rettificato: la Procedura di Gara è stata rettificata;*
- *Revocato: la Procedura di Gara è stata revocata.*

Gli Utenti che possono creare una Procedura di Gara devono inserire tutte le informazioni e la documentazione necessaria, come illustrato nei successivi paragrafi, e inviarla per la pubblicazione della stessa.

È possibile inoltre eliminare una Procedura di Gara già salvata che si trova nello stato *"Salvato"*. Per effettuare l'eliminazione, è necessario selezionare dall'elenco la riga o le righe con le Procedure di Gara che si desidera cancellare e cliccare sul comando *"Elimina",* presente nella toolbar di gestione posta in alto. Un messaggio a video confermerà se l'operazione è avvenuta con successo.

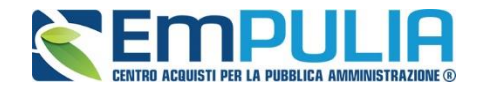

#### Cliccare su "**Nuova Procedura**" al fine di creare il Bando desiderato:

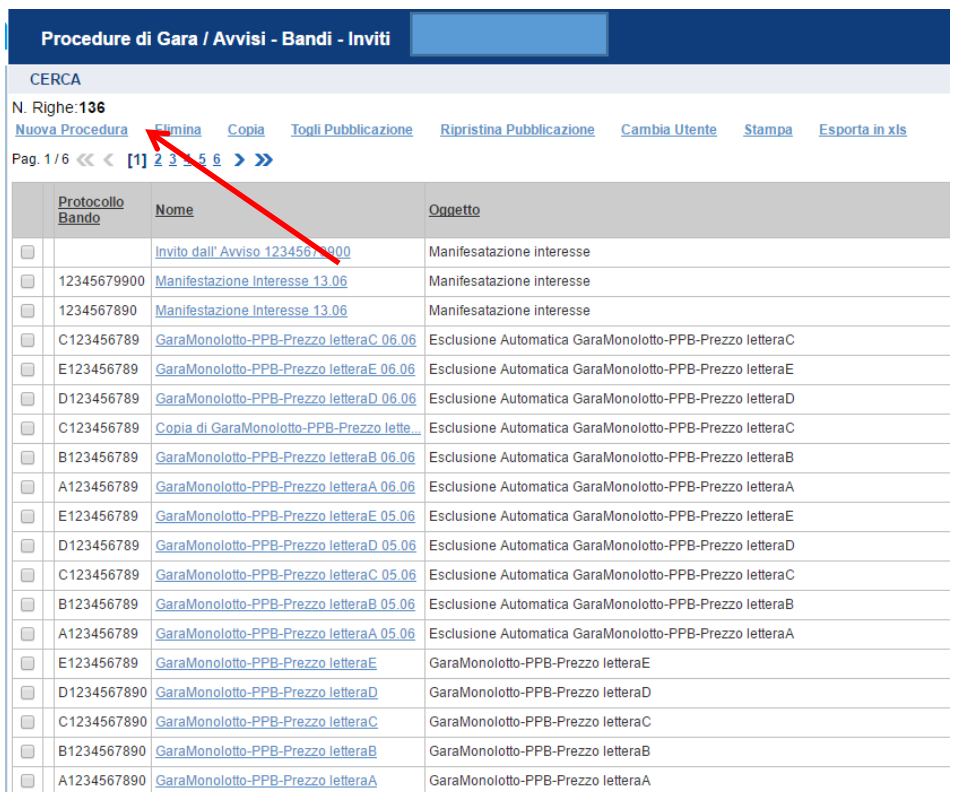

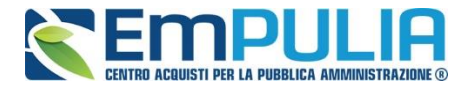

Per creare una nuova Procedura di Gara a Lotti, dalla toolbar presente nella schermata *"Procedure di Gara"*, illustrata precedentemente, fare clic sul comando *"Nuova Procedura"*. Verrà mostrata una pagina come la seguente:

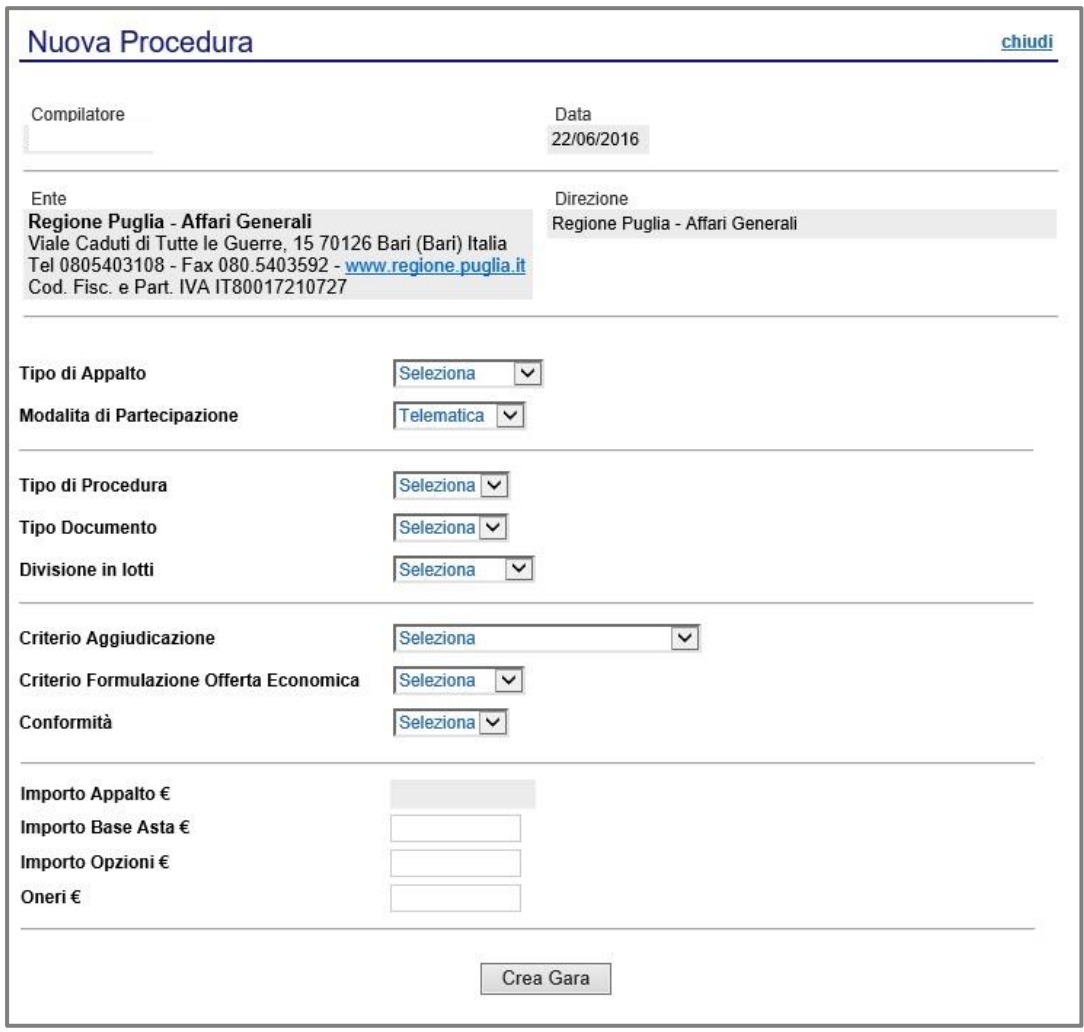

Nella parte superiore della schermata sono riportate dal Sistema le informazioni relative al Compilatore, alla Data di creazione della Procedura di Gara e, nonchè all'Ente di appartenenza.

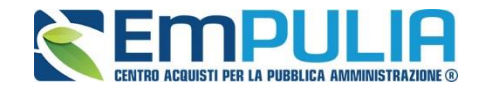

Seguono una serie di informazioni obbligatorie, alcune delle quali precompilate dal Sistema per definire la tipologia del Bando e per avviare la creazione della Gara:

- *"Tipo di Appalto": in cui indicare se si tratta di Forniture, Servizi o Lavori ;*
- *"Modalità di Partecipazione": Telematica (Informazione precompilata );*
- *"Tipo di Procedura": Aperta, Ristretta e Negoziata;*
- *"Tipo Documento": Bando, Avviso o Invito;*
- *"Divisione in Lotti": indicare se la Gara è suddivisa in Lotti o meno* o *"NO"*
	- *La gara non prevede suddivisione in Lotti*
	- o *"Lotti Multivoci"*
		- *La gara prevede Lotti ciascuno composto da una o più voci. "*
	- o *Lotti Singola Voce"; Ciascun Lotto prevede solo la riga del Lotto senza articolazione in Voci.*
- *"Criterio di Aggiudicazione": indicare se è al Prezzo più Basso ,Offerta economicamente più vantaggiosa o al Costo Fisso;*
- *"Criterio Formulazione Offerta Economica": indicare se è a prezzo o in percentuale:*
	- o *"Prezzo" l'Operatore Economico esprimerà la propria Offerta Economica in euro;*
	- o *"Percentuale" - l'Operatore Economico esprimerà la propria offerta economica in un ribasso percentuale;*

*Nel caso di criterio di aggiudicazione al "Prezzo più basso" e di richiesta di verifica della conformità dell'offerta, l'utente può scegliere se tale verifica debba avvenire prima o dopo dell'apertura dell'Offerta Economica; il sistema propone nel menù a tendina del campo "Conformità"* 

- *"Conformità" indicare Ex-Ante, Ex-Post, No:*
	- o *"No": per non applicare il processo di conformità;*
	- o *"Ex-Post": consente di effettuare la verifica della conformità dell'offerta riferita al solo aggiudicatario, dopo aver completato la fase di verifica economica della procedura di aggiudicazione;*
	- o *"Ex- Ante": consente di effettuare la verifica della conformità di tutte le offerte presentate dagli operatori economici, prima di avviare la fase di verifica economica della procedura di aggiudicazione.*
- *"Importo Appalto €": è un campo che viene compilato automaticamente dal sistema, che sommando i valori inseriti sui tre campi successivi denominati "Importo Base Asta €" , "Opzioni €" e "Oneri €",*

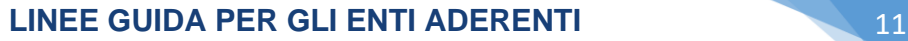

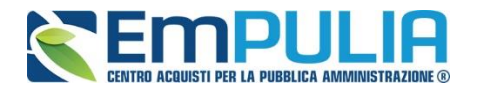

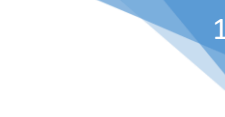

- *"Importo Base Asta €": inserire appunto l'importo a Base Asta complessivo;*
- *"Importo Opzioni €": inserire l'importo di eventuali opzioni;*
- *"Oneri €": inserire eventuali Oneri applicabili (ad es: gli oneri per la sicurezza).*

Di seguito è indicato il flusso della "**MANIFESTAZIONE DI INTERESSE**", che nasce come una procedura aperta a tutti gli operatori economici registrati alla piattaforma.

Prosegue come una procedura negoziata, in quanto la stazione appaltante, alla scadenza del termine di presentazione delle domande, trasmetterà l'invito a partecipare alla conseguente gara solo agli operatori che abbiano perfezionato il procedimento di iscrizione all'Albo On Line della Regione Puglia.

Creazione della Manifestazione di interesse: selezionare Gara Negoziata con Avviso; quindi, i parametri "**Tipo di Procedura**" e "**Tipo di Documento**" sono selezionati come di seguito indicato.

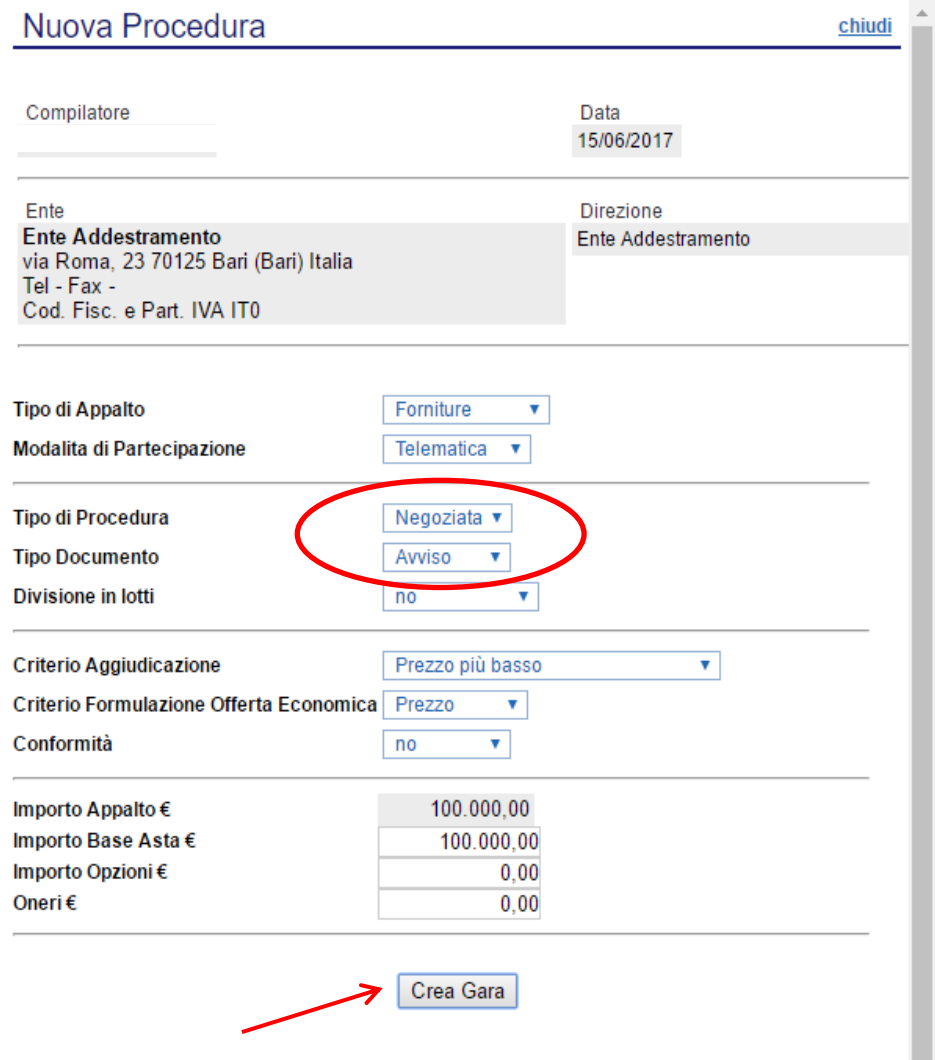

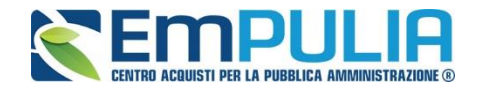

I restanti parametri sono selezionati liberamente dall'utente a seconda di come intende impostare la procedura.

Procedere con il comando "**Crea Gara**" per visualizzare il Bando.

Nella toolbar per gestire la Gara in via di creazione sono presenti le seguenti voci:

- *"Salva" per salvare il documento durante la fase di compilazione. Il documento può essere ripreso in un secondo momento dalla lista degli Avvisi – Bandi – Inviti in lavorazione, nella schermata Procedure di Gara;*
- *"Invio" per pubblicare la Gara;*
- *"Stampa": per stampare il dettaglio della Gara visualizzata;*
- *"Funzioni": raccoglie una serie di comandi quali Rettifica, Revoca, Proroga, applicabili sulla Gara una volta pubblicata;*
- *"Completa dati per ANAC": adempimenti ANAC*
- *"Crea Invito": funzione per la creazione dell'invito*
- *"Avvisi": possibilità di pubblicare con eventuale allegato un avviso estemporaneo relativo a un evento della procedura di gara*
- *"Chiarimenti": per visualizzare gli eventuali quesiti ricevuti e/o creare chiarimenti di propria iniziativa. Il comando viene attivato solo dopo la pubblicazione della Gara;*
- *"Pubblicazione Trasparenza": comunicazioni sulla trasparenza*
- *"Info Mail": per visualizzare tutte le e-mail collegate alla Gara;*
- *"Esporta in XML": comando che genera un file xml contenente tutti i dati strutturati del bando;*
- *"Chiudi": per chiudere il dettaglio della Gara e tornare alla schermata precedente.*

Immediatamente sotto la toolbar sono visibili le informazioni generali identificative della Gara, quali:

- *"Compilatore": chi ha creato la Gara;*
- *"Nome": denominazione della Gara (unico campo editabile. Si consiglia di inserire un titolo che consenta successivamente di*

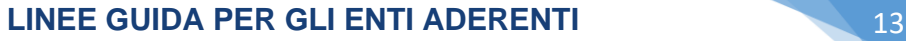

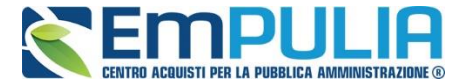

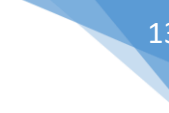

*identificare immediatamente la Gara); il sistema inserisce come valore iniziale "senza titolo"*

- *"Protocollo": compilato automaticamente all'atto dell'invio;*
- *"Data invio": compilato automaticamente all'atto dell'invio;*
- *"Fase": Fase in cui si trova la Gara, che in questo caso è "In Lavorazione".*

Nelle schede sottostanti vengono riportate le diverse *"sezioni"* di cui si compone la Gara: Testata, Atti, Busta Documentazione, Note, Riferimenti, Cronologia, Documenti, Rettifica – Proroga – Revoca, Manifestazione di Interesse.

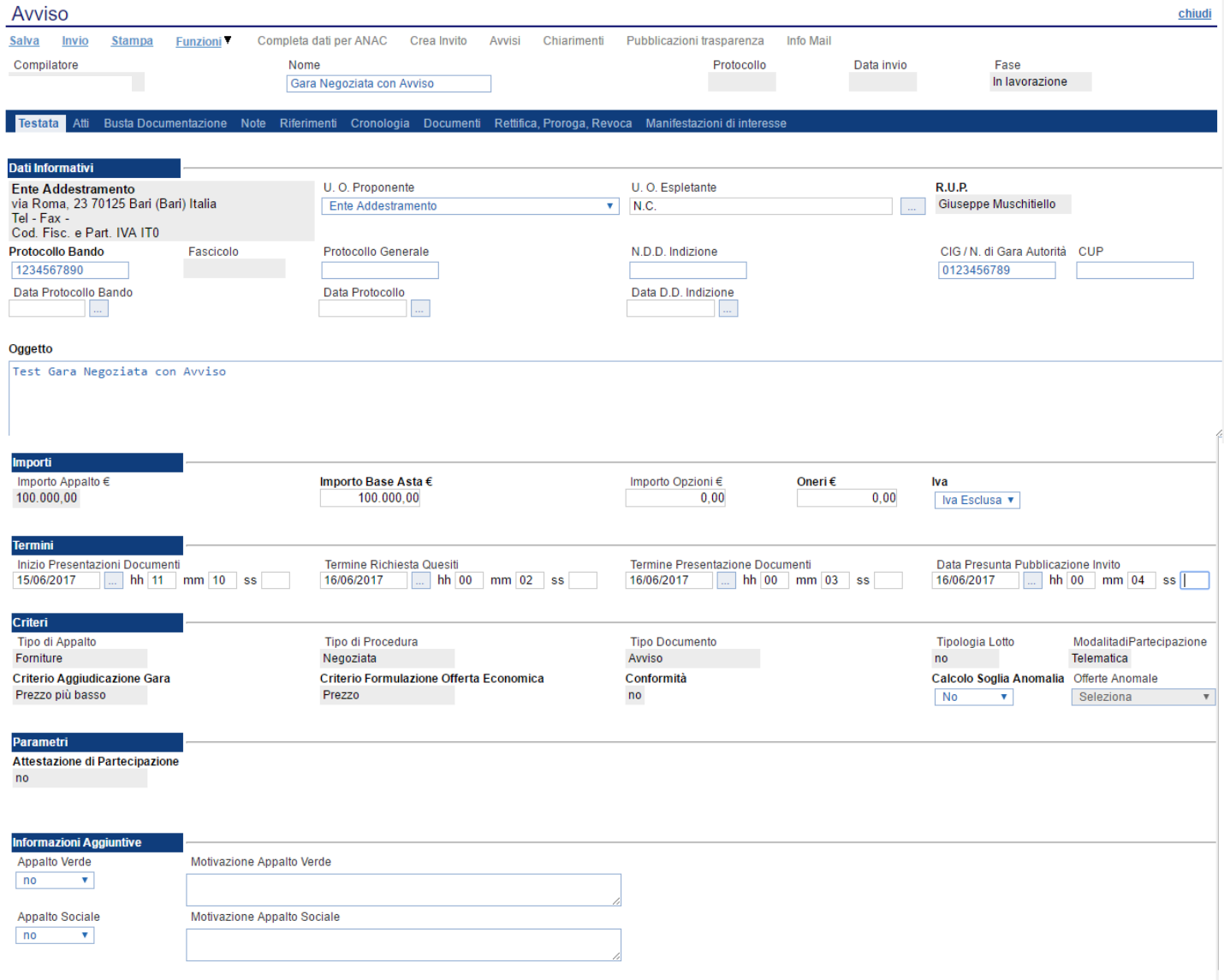

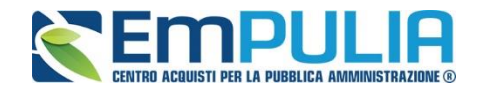

#### **Testata**

La scheda *"Testata"* è composta da più sezioni, in cui vanno inseriti diversi dati obbligatori *(indicati da etichette in grassetto)*. In base alle impostazioni del Bando, alcuni parametri potrebbero essere già compilati e non modificabili.

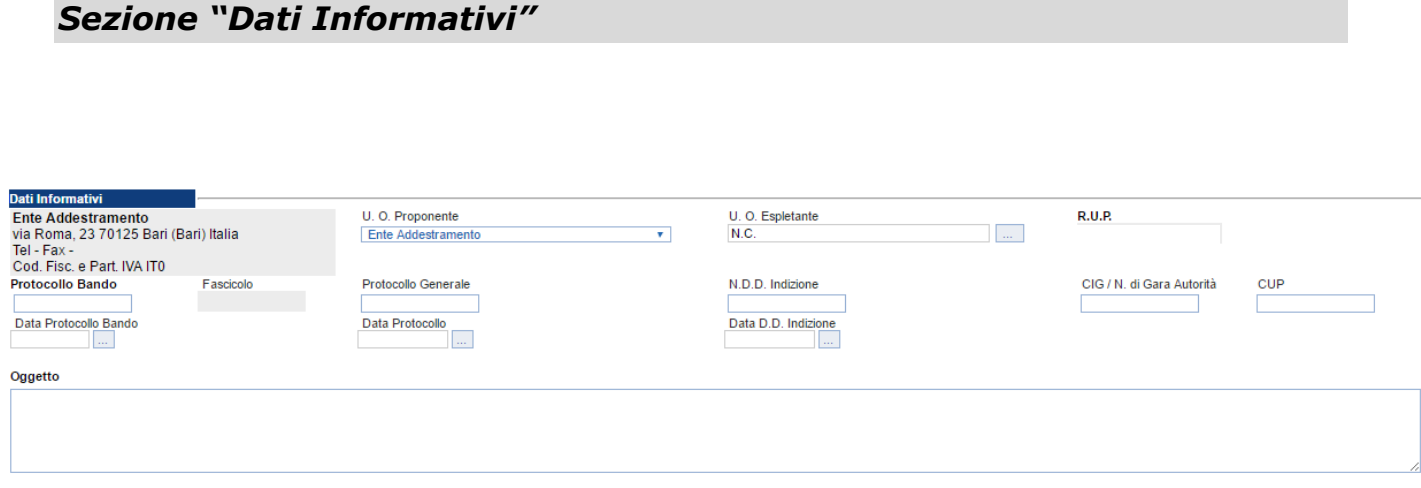

La scheda Testata si apre con la sezione *"Dati Informativi*", in cui sono richieste le seguenti informazioni:

- *"Protocollo Bando";*
- *"Protocollo Generale";*
- *"Numero determina di indizione";*
- *"C.I.G.";*
- *"CUP";*
- *"Dara Protocollo Bando";*
- *"Data Protocollo";*
- *"Data determina di indizione";*
- *"Oggetto": descrizione breve del Bando.*

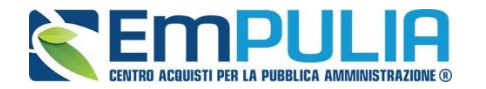

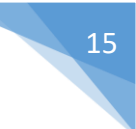

#### *Sezione "Importi"*

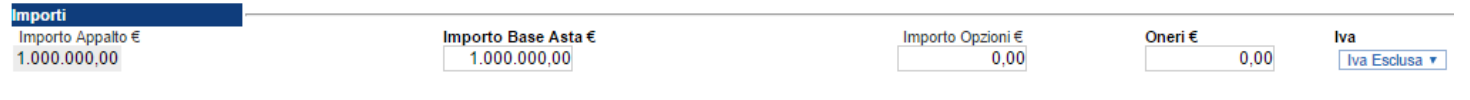

Sempre all'interno della scheda "*Testata*", nella sezione *"Importi"*  andranno indicate le seguenti informazioni:

- *"Importo Appalto": (Non modificabile) Il sistema mostra l'importo complessivo dell'appalto, determinato dalla somma dell'Importo a base d'asta e degli Oneri;*
- *"Importo Base Asta": corrisponde alla somma dei valori complessivi dei lotti;*
- *"Importo Opzioni": importo delle opzioni se previste;*
- *"Oneri": eventuali Oneri applicabili (ad es. gli oneri per la sicurezza);*
- *"IVA": indicazione se l'Offerta è o meno al netto dell'IVA.*

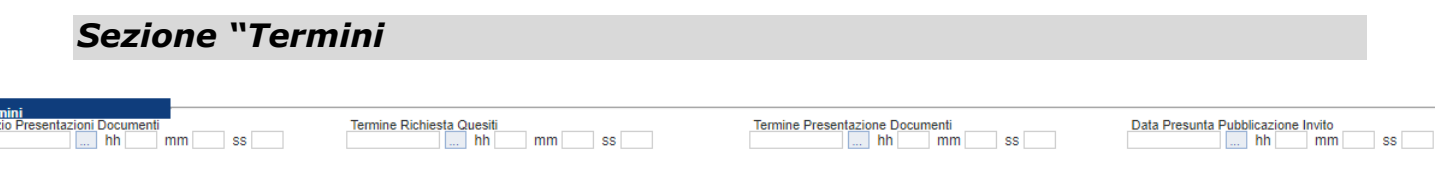

Nella sezione "*Termini*" andranno indicate le seguenti informazioni:

- *"Inizio Presentazione Documenti": data d'inizio della presentazione della documentazione;*
- *"Termine Richiesta Quesiti": data entro la quale le imprese possono inviare quesiti;*
- *"Termine Presentazione Documenti": data entro la quale le imprese possono inviare la documentazione.*
- *"Data Presunta Pubblicazione invito": data per il quale si presume che venga pubblicato l'Invito.*

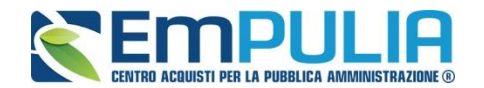

#### *Sezione "Criteri"*

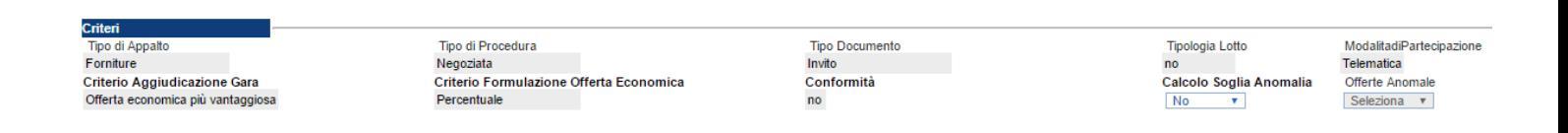

Nella sezione *"Criteri",* la maggior parte delle informazioni risulteranno in sola lettura, in quanto riportano quanto definito nella fase precedente:

- *"Tipo di Appalto";*
- *"Tipo di Procedura";*
- *"Tipo Documento";*
- *"Tipologia Lotto";*
- *"Modalità di partecipazione";*
- *"Criterio Aggiudicazione Gara";*
- *"Criterio Formulazione Offerta Economica";*
- *"Conformità";*
- *"Calcolo Soglia Anomalia" (si/no) per scegliere se avere o meno evidenza dell'eventuale anomalia tra le offerte ricevute.*
- *"Offerte Anomale" (Automatica / Valutazione) indica la modalità di esclusione delle "Offerte Anomale". Nello specifico, verrà selezionato per default l'opzione "Valutazione", che indica la necessità di richiedere all'Operatore Economico la cosiddetta "Giustificazione dei Prezzi".*

#### *Sezione "Parametri"*

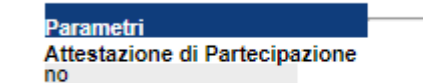

Nella sezione *"Parametri"*, infine, viene solo dato evidenza del valore impostato a "no" riguardante "l'Attestazione di Partecipazione"

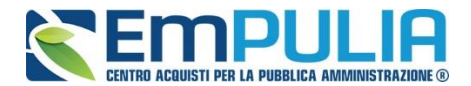

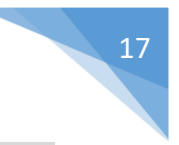

#### *Sezione "Informazioni Aggiuntive"*

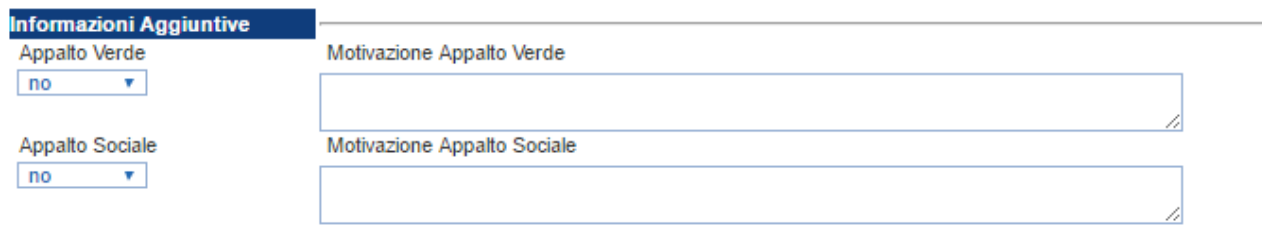

Nella sezione *"Informazioni Aggiuntive"* andranno indicate le caratteristiche della Gara:

- *"Appalto Verde" (SI / NO)*
- *"Motivazione Appalto Verde" Breve descrizione che illustra perché la Gara viene classificata come Appalto Verde;*
- *"Appalto Sociale" (SI / NO)*
- *"Motivazione Appalto Sociale" Breve descrizione che illustra perché la Gara viene classificata come Appalto Sociale;*

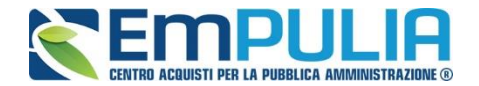

#### **Atti di Gara**

Dopo aver compilato tutti i valori richiesti nella scheda *"Testata",* è possibile passare alla scheda *"Atti",* cliccando sulla omonima etichetta. Nella scheda *"Atti"* dovrà essere **allegata la documentazione di gara (disciplinare, capitolato tecnico).** Sarà possibile inserire anche gli eventuali modelli per le dichiarazioni amministrative che gli Operatori Economici devono sottomettere in fase di presentazione dell'Offerta.

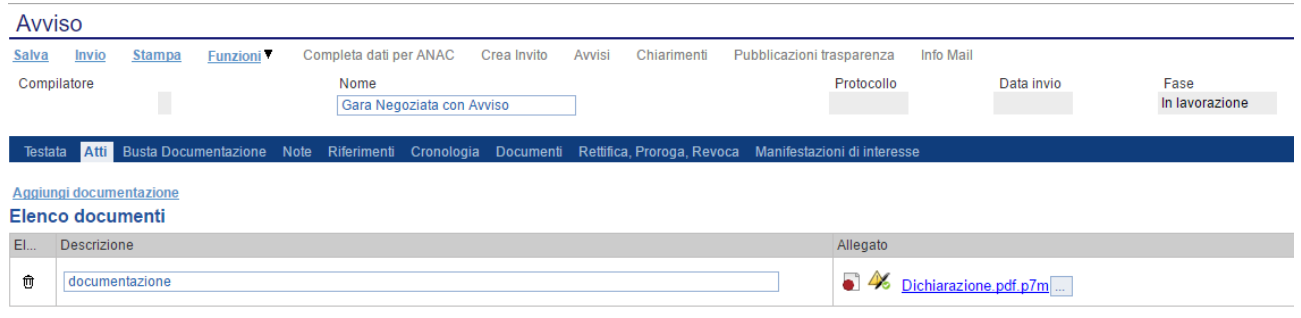

In particolare, il comando *"Aggiungi Documentazione"* permette l'inserimento di una riga utile al caricamento di un documento. Inserire quindi una *"Descrizione"* e caricare il relativo "*Allegato"* dal proprio PC. Ripetere l'operazione tante volte per quanti sono i documenti di gara che si desidera inserire. I documenti inseriti possono essere firmati digitalmente o meno. Per

eliminare una riga, fare clic sull'icona del cestino.

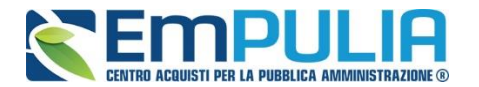

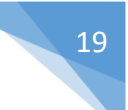

#### **Busta Documentazione**

Nella scheda *"Busta Documentazione"* andranno specificate le dichiarazioni e la documentazione amministrativa che sarà richiesta all'Operatore Economico per sottomettere l'Offerta **(es. dichiarazioni busta amministrativa, cauzione, avvalimento, eventuali atti relativi a RTI, Consorzi, ecc.)**. La documentazione richiesta può essere indicata come obbligatoria o facoltativa, e per ogni documento richiesto può essere indicato se il file dovrà essere firmato digitalmente o no dal fornitore e se sono richiesti particolari tipi di file **(es. pdf, p7m, ecc.).**

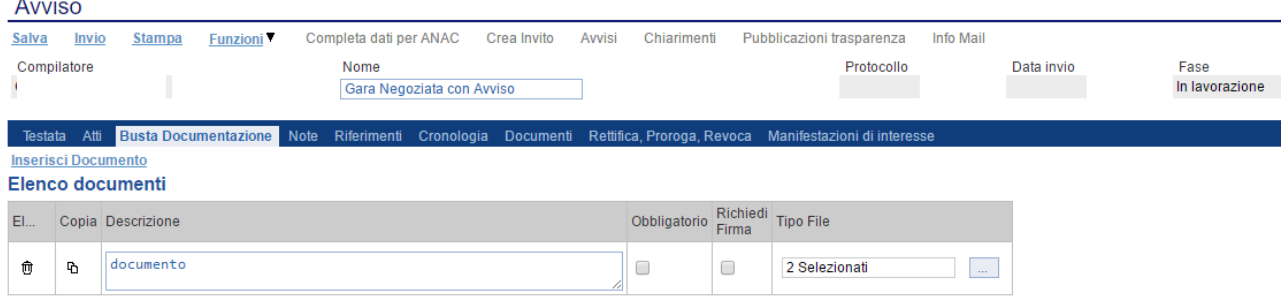

Il comando *"Inserisci documento"* consente di selezionare la tipologia del documento da una lista suggerita **(es: dichiarazione busta amministrativa, ecc.)** e di aggiungere una riga nell'elenco dei documenti cliccando sull'icona del carrello su ciascuna riga d'interesse. Qualora si volesse inserire un documento indipendentemente dalla lista dei documenti proposta dal Sistema, occorre cliccare sul comando *"Aggiungi"*. Inserire dunque sulla riga appena creata la *"Descrizione"*, specificare se l'allegato è obbligatorio e se è richiesta la Firma Digitale e ripetere l'operazione per ogni documento richiesto.

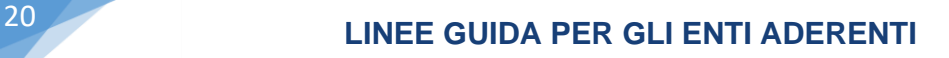

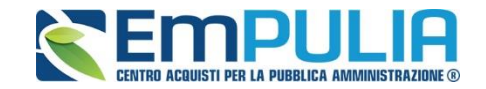

Per specificare i tipi di file ammessi, è sufficiente cliccare sull'icona **elli** e selezionare le estensioni ammesse.

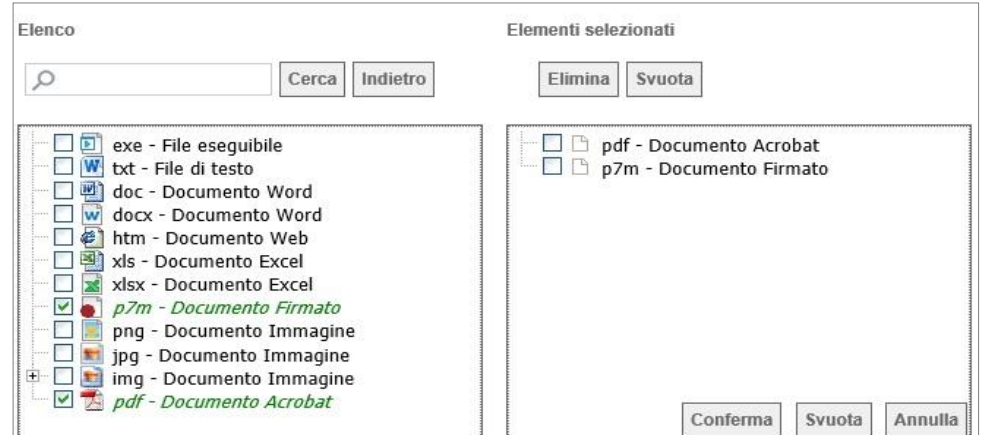

È possibile inoltre - mediante la funzione *"Copia"* - copiare una determinata riga per modificarne successivamente la descrizione e le altre caratteristiche.

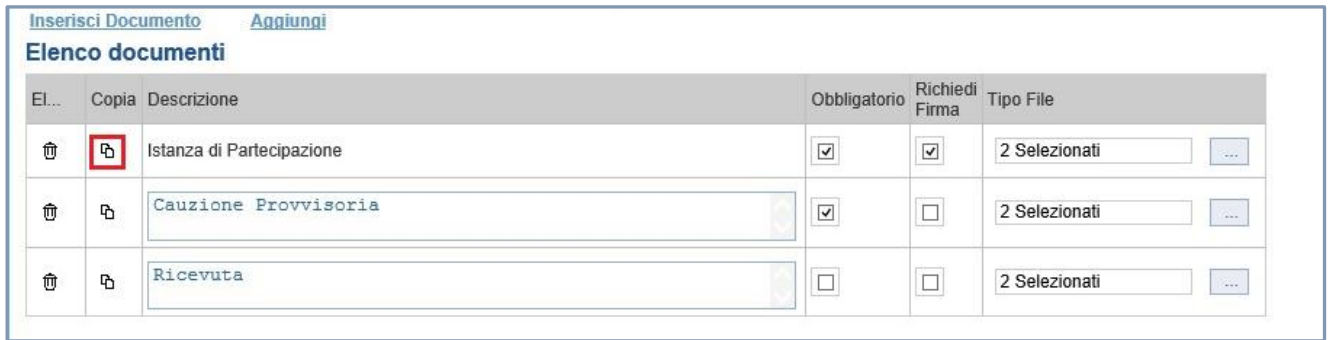

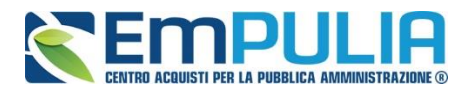

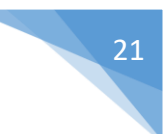

#### *Note*

Nella scheda *"Note"* è possibile inserire eventuali note descrittive su aspetti relativi alla gara, di cui si vuole dare particolare evidenza.

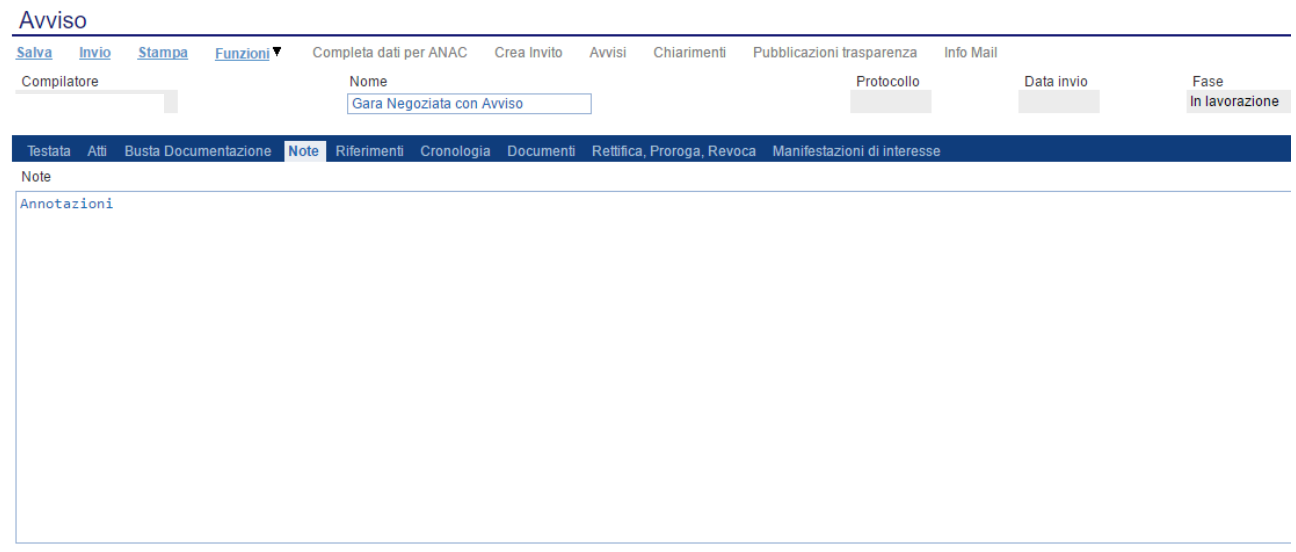

#### *Riferimenti*

Nella scheda *"Riferimenti" è possibile inserire il nominativo di colui che gestirà i quesiti (risposte alle richieste di chiarimenti).*

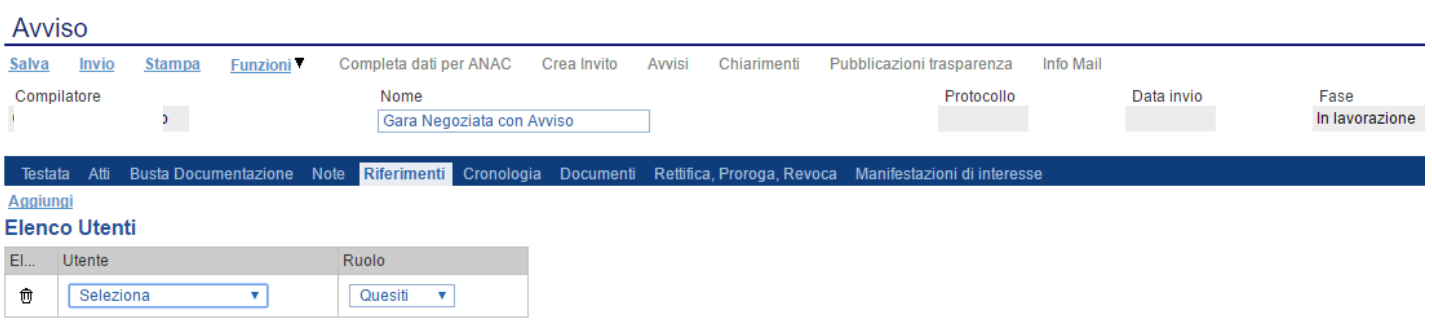

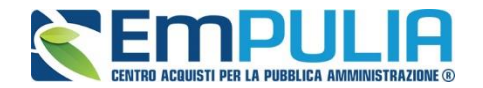

#### *Cronologia*

Attraverso la scheda *"Cronologia"* è possibile visualizzare lo storico delle operazioni eseguite in ordine cronologico dagli Utenti sulla procedura di gara **(es. approvazione, modifica bando, rettifiche, ecc.)**;

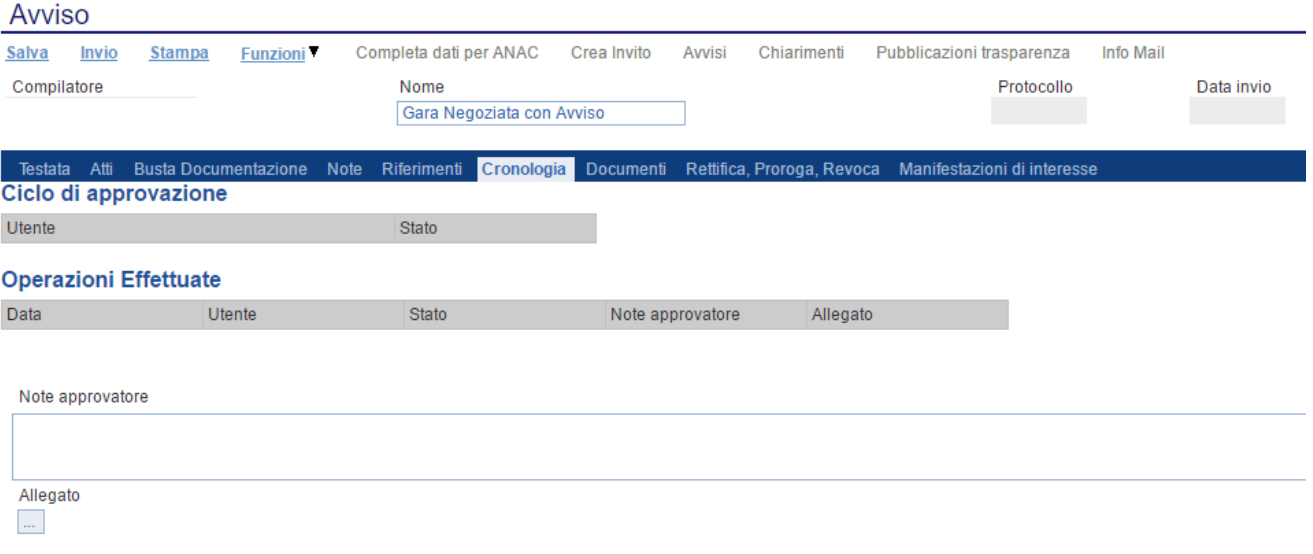

#### *Documenti*

Nella scheda **"***Documenti***"** è riportato l'elenco dei documenti legati al bando creati durante lo svolgimento della procedura.

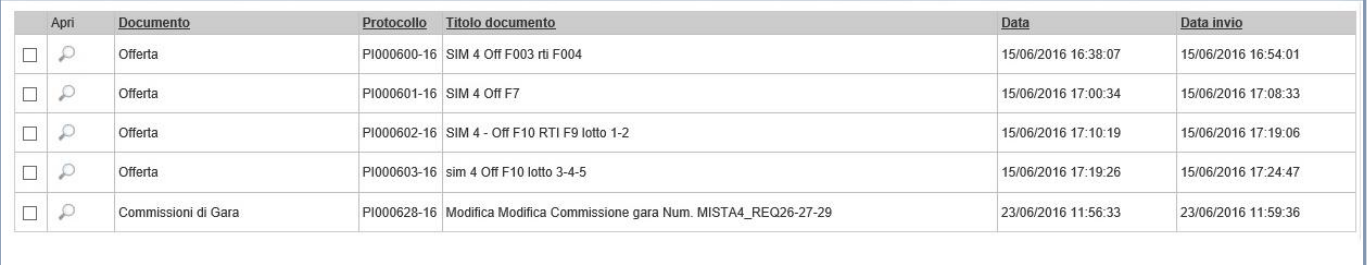

*È possibile accedere al dettaglio di un documento salvato ovvero inviato, facendo clic sull'icona della lente di ingrandimento presente nella colonna "Apri".*

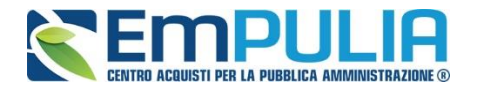

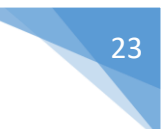

#### *Rettifica, Proroga, Revoca*

La scheda *"Rettifica, Proroga, Revoca"* conterrà gli allegati di eventuali rettifiche, Proroghe che verranno successivamente applicate sul Bando. Inizialmente la scheda è quindi vuota.

#### **Manifestazione di Interesse**

La scheda **"***Manifestazione di Interesse***"** riporta l'elenco e il numero delle manifestazioni di interesse pervenute entro i termini di scadenza stabiliti a sistema dalla stazione appaltante. NB. Questa funzione si attiva solo successivamente alla scadenza dei termini di presentazione delle manifestazioni.

#### **Invio della Manifestazione di Interesse**

Al termine della compilazione, cliccare sul comando "**Salva**" per salvare e successivamente su "**Invio**" al fine di inviare la procedura:

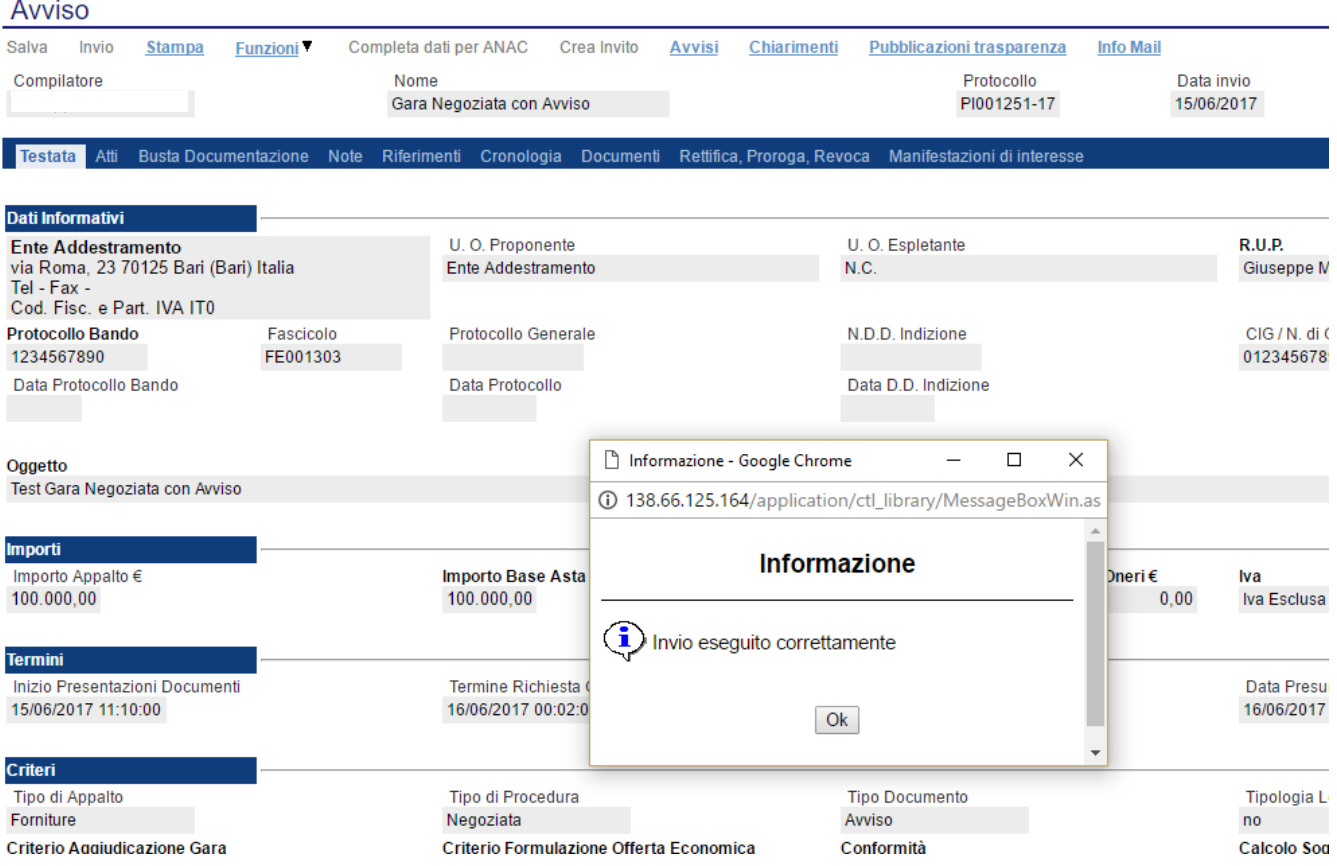

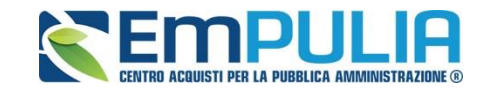

### **Funzioni Applicabili su un Bando**

Dal dettaglio del Bando, l'Utente definito come *"R.U.P."* può accedere ad una serie di *"Funzioni"* che permettono la modifica del documento a seconda della fase in cui si trova.

Per accedervi, l'utente deve collegarsi alla cartella *"Procedure di Gara"*, *"Avvisi-Bandi-Inviti"* e selezionare il Bando d'interesse tra quelli presenti nella lista. Dalla toolbar di gestione presente sul dettaglio del Bando, è quindi necessario fare clic sul comando *"Funzioni"*, che consentirà di accedere alla lista dei comandi applicabili sul documento: "**Rettifica**", **"Proroga e " Revoca**", come di seguito analiticamente illustrati.

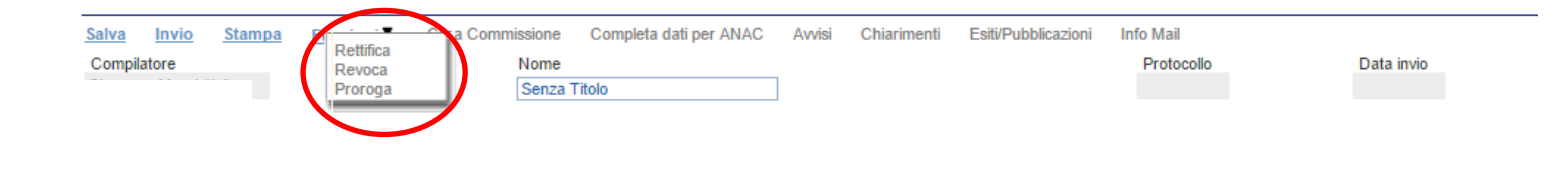

#### *Rettifica, Proroga, Revoca*

Questa sezione si autoalimenta successivamente all'invio della gara. Si illustrano di seguito le funzioni: **"***Rettifica, Proroga, Revoca***"**:

- Rettifica: (attivabile entro i termini di scadenza di presentazione dell'offerta), attraverso tale funzione è possibile aggiungere dei documenti rettificati qualora la stazione appaltante abbia necessità di integrare la documentazione a quella che ha allegato nella sezione "**Atti di Gara**". Con la medesima funzione è altresì possibile prorogare i termini di gara impostati nella testata (richiesta di chiarimenti, scadenza offerte, apertura prima seduta)
- **Proroga:** (attivabile entro i termini di scadenza di presentazione dell'offerta), attraverso tale funzione è possibile prorogare i termini della gara impostati nella sezione Testata: (richiesta di chiarimenti, scadenza offerte, apertura prima seduta).

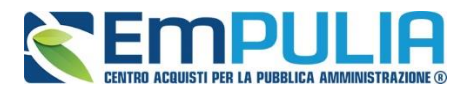

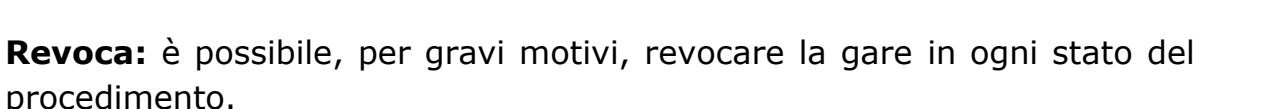

#### *Proroga*

La funzione *"Proroga"* permette l'estensione temporale del Bando mediante l'indicazione di nuove date di scadenza e di una motivazione che giustifichi il cambiamento.

Il Bando può essere prorogato in qualsiasi momento fino alla data di scadenza della stessa; superato tale termine, il Sistema inibirà la modifica mostrando il seguente messaggio: *"Errore: Operazione non consentita se la data scadenza del Bando è stata superata".*

Non è inoltre possibile applicare una *"Proroga"* se è in corso una *"Rettifica"* o una *"Revoca"* del Bando in oggetto *(In questo caso i comandi verranno disabilitati fino a conferma/annullamento della modifica in corso)*.

Completata la scheda, fare clic sul comando *"Invia"*. Un messaggio a video confermerà l'operazione e renderà effettiva la proroga applicata.

Lo stato del Bando, a questo punto, cambierà in *"Rettificato"* e ne verrà data opportuna evidenza dei nuovi termini e della motivazione della proroga allegata.

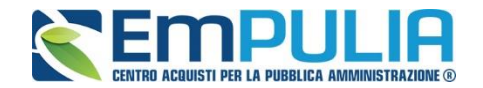

#### *Rettifica*

La Funzione permette di apportare eventuali **rettifiche** e/o **integrazioni** che si dovessero rendere necessarie ai documenti caricati sul Bando **(Sezione Atti di Gara)** anche dopo la pubblicazione. Per accedere alla funzione, fare clic sul comando *"Funzioni"* presente sul dettaglio del Bando e selezionare la voce *"Rettifica"*.

Non è possibile applicare una *"Rettifica"* se è in corso una *"Proroga"* o una *"Revoca"* del bando in oggetto *(In questo caso i comandi verranno disabilitati fino a conferma/annullamento della modifica in corso)*.

Il Sistema informerà l'utente che **durante tutto il processo di rettifica del Bando, lo stesso verrà sospeso temporaneamente** e gli Operatori Economici non potranno presentare offerte fino a rettifica ultimata. Fare quindi clic su *"OK"* per proseguire, altrimenti su *"Annulla"*. Nel primo caso, lo stato della procedura cambierà in *"Bando in Rettifica"*.

#### **NB: Nel momento in cui si è aperto un documento di rettifica la stazione appaltante deve compilarlo e inviarlo in tempi brevi per permettere all'Operatore Economico di poter accedere successivamente al modulo di compilazione e invio di un'offerta.**

Nella schermata di rettifica è possibile modificare le date relative alla soglia temporale di termine per l'invio dei quesiti, oppure la data per la presentazione delle risposte e quella relativa alla prima seduta.

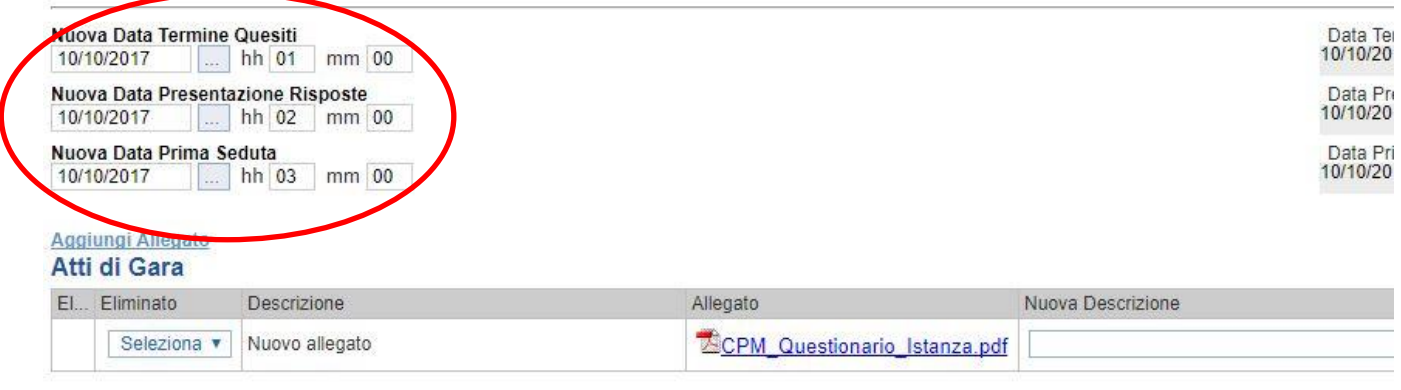

Motivazione

E' possibile anche integrare/modificare gli atti inseriti in gara, inserendone di nuovi e/o modificandone o eliminando quelli inseriti in precedenza.

Nella sezione "Atti di Gara" sono presenti gli atti originariamente inseriti in fase di creazione della gara. Per modificare un allegato "SOSTITUENDOLO" basta allegare il file e inserire una descrizione nel campo "Nuova Descrizione" corrispondente alla riga dell'allegato che si vuole modificare (selezionare la tendina "Eliminato" sul valore "no"). Nel caso in cui si volesse eliminare una

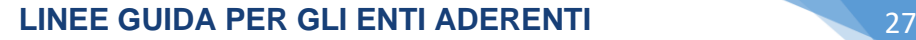

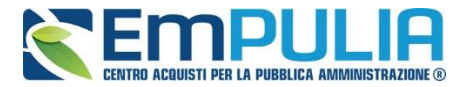

riga di un allegato inserito originariamente in fase di creazione del bando basta impostare la tendina "Elimina" in corrispondenza dell'allegato da eliminare, sul valore si.

Per inserire un nuovo allegato cliccare su "Aggiungi Allegato" e successivamente caricare il file in oggetto e inserire la sua descrizione nel campo "Nuova Descrizione". Gli allegati inseriti successivamente in fase di rettifica possono essere eliminati cliccando sull'icona del cestino posta a sinistra in loro corrispondenza.

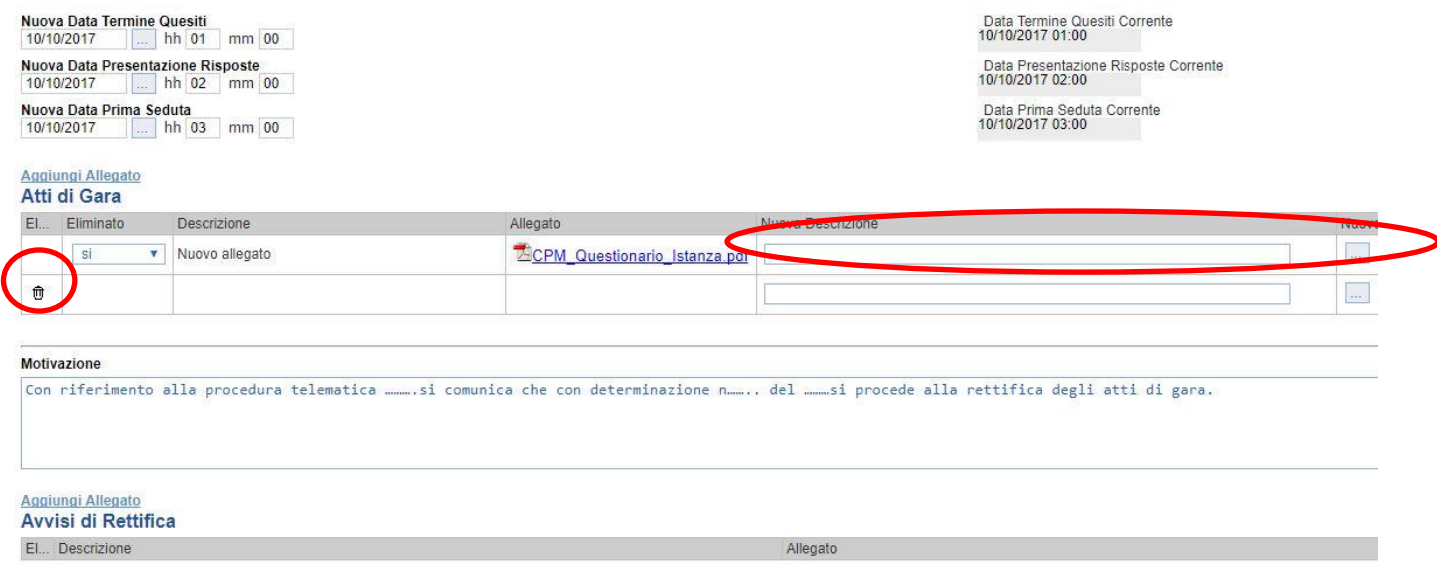

**NB:E' obbligatorio al fine di poter inviare la rettifica, compilare il testo della Motivazione e allegare almeno un avviso di rettifica.**

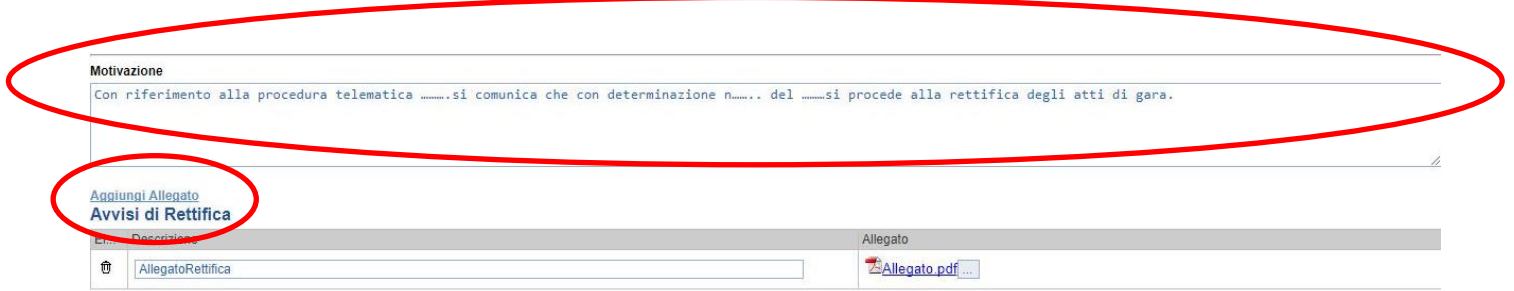

Completata la scheda, fare clic sul comando *"Invia"*. Un messaggio a video confermerà l'operazione. All'atto dell'*"Invio"* il bando sarà *"Rettificato"* e verrà ripristinato in area pubblica.

Si specifica che non è possibile eseguire una nuova *"Rettifica"* se quella precedente è ancora *"In Approvazione"*.

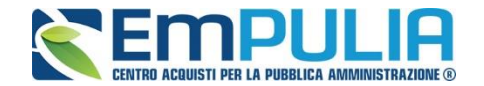

#### *Revoca*

Il Sistema consente di revocare un Bando in qualsiasi momento, e fino all'aggiudicazione definitiva compresa. La revoca può essere dunque effettuata in tutti i seguenti casi:

- *1. I termini di presentazione delle offerte non sono scaduti;*
- *2. I termini di presentazione delle offerte sono scaduti, ma non è stata ancora effettuata alcuna seduta pubblica;*
- *3. I termini di presentazione delle offerte sono scaduti, ed è stata effettuata una seduta pubblica;*
- *4. I termini di presentazione delle offerte sono scaduti ed è stata effettuata l'aggiudicazione definitiva.*

Non è possibile applicare una *"Revoca"* se è in corso una *"Rettifica"* o una *"Proroga"* del bando in oggetto *(In questo caso i comandi verranno disabilitati fino a conferma/annullamento della modifica in corso)*.

Per accedere alla funzione, fare clic sul comando *"Funzioni"* presente nel dettaglio del Bando e selezionare la voce *"Revoca"*.

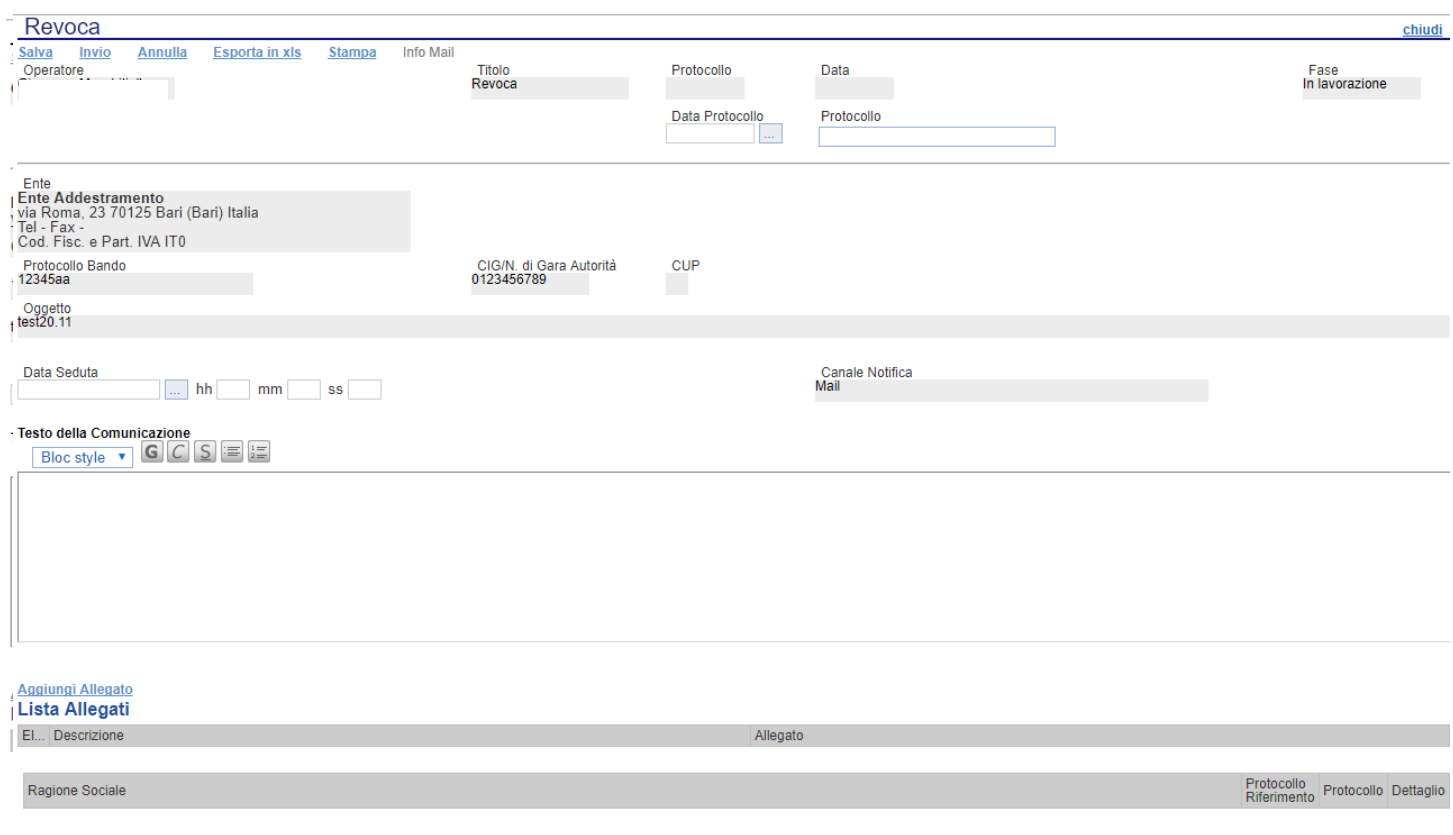

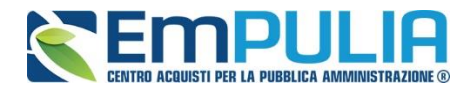

**LINEE GUIDA PER GLI ENTI ADERENTI 29** 

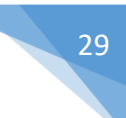

NB: Nel caso in cui si è entrati per sbaglio all'interno del documento di revoca ma non si vuole effettuare alcuna revoca è possibile l'eliminazione di tale operazione attraverso il Comando "Annulla".

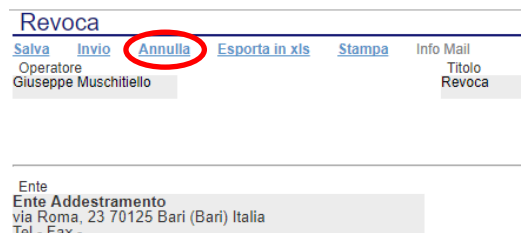

Inserite tutte le informazioni richieste, fare clic sul comando *"Invia"*. Un messaggio a video confermerà l'operazione e il bando verrà *"Revocato"*.

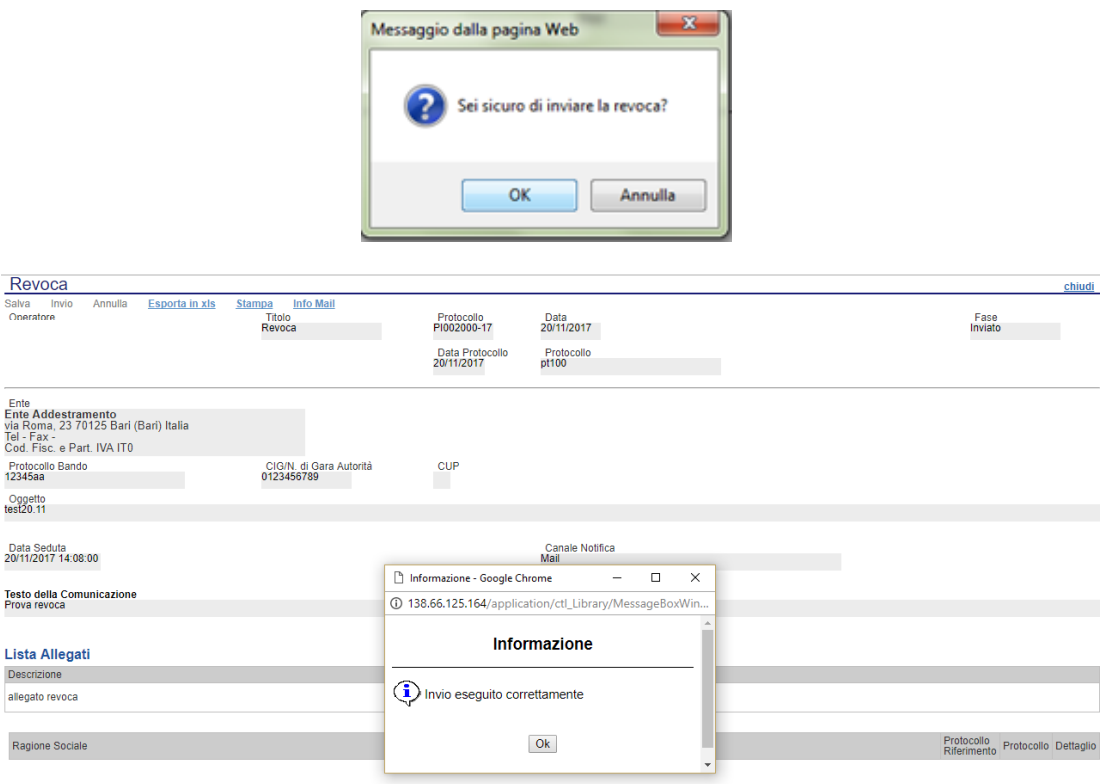

Nel caso in cui venga revocato un Bando i cui termini di presentazione delle offerte non sono ancora scaduti, la procedura verrà posta nello stato *"Revocato"* : non sarà consentita la sottomissione di offerte da parte delle imprese e le offerte eventualmente già inviate verranno poste nello stato *"Invalidate"*. Gli Operatori Economici che provassero a inviare a seguito della revoca un'offerta precedentemente salvata riceveranno un messaggio di errore e la loro offerta verrà posta nello stato *"Invalidata"*.

In tutti gli altri casi **-** 1) termini di presentazione delle offerte scaduti, ma seduta pubblica non ancora effettuata, 2) termini di presentazione delle offerte scaduti e seduta pubblica effettuata 3) aggiudicazione definitiva – il Bando verrà posto nello stato *"Revocato"* e tale azione verrà notificata a tutti i soggetti economici che hanno collocato la propria offerta.

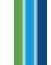

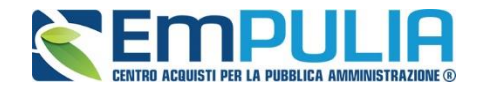

#### **Avvisi**

La funzione "**Avvisi**" permette di pubblicare un avviso relativo alla procedura di gara (con eventuale allegato). Il comando è attivo subito dopo l'invio della gara al suo interno (nei comandi in alto). Cliccando sul comando "Avvisi" si aprirà la seguente schermata:

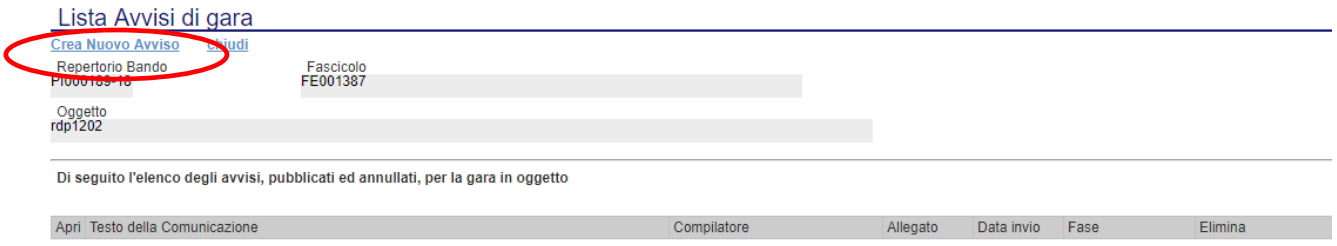

Cliccare sul comando "**Crea Nuovo Avviso**" per creare e pubblicare quanto desiderato. La schermata che si presenterà è la seguente:

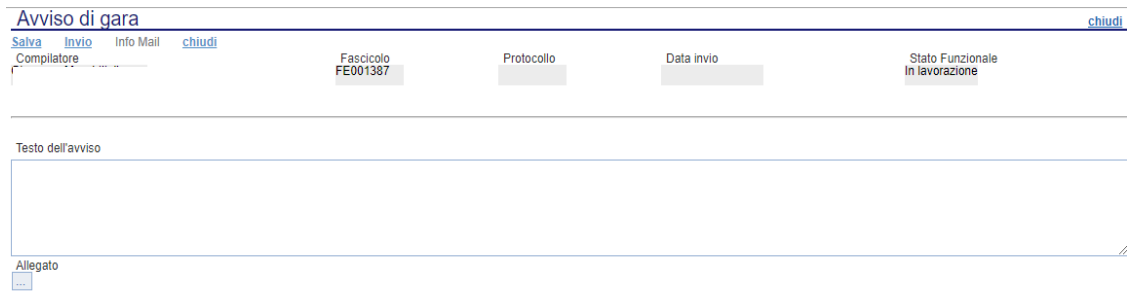

Scrivere il testo di riferimento all'interno di "Testo dell'avviso". Utilizzare il comando "Allegato" per allegare eventuale documentazione.

Al termine della compilazione utilizzare il comando "Salva" per salvare il documento e inviarlo successivamente oppure utilizzare il comando "Invio" per inviare direttamente quanto compilato. L'Avviso sarà reso subito disponibile nella parte Pubblica del portale,precisamente nel dettaglio della procedura d'interesse inoltre tutti gli invitati riceveranno (nel caso di procedura con invito) una notifica via PEC.

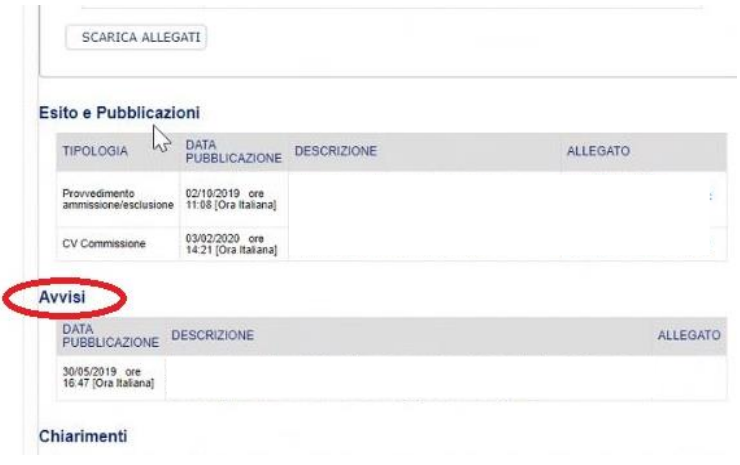

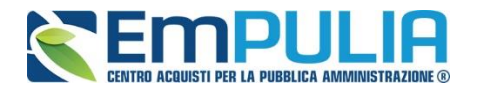

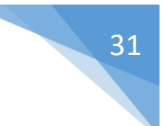

#### **Chiarimenti**

Cliccando sul link "**CHIARIMENTI**" è possibile leggere e rispondere protempore a domande di chiarimenti inviate da Fornitori che vogliono partecipare alla Gara. La schermata di riferimento sarà la seguente:

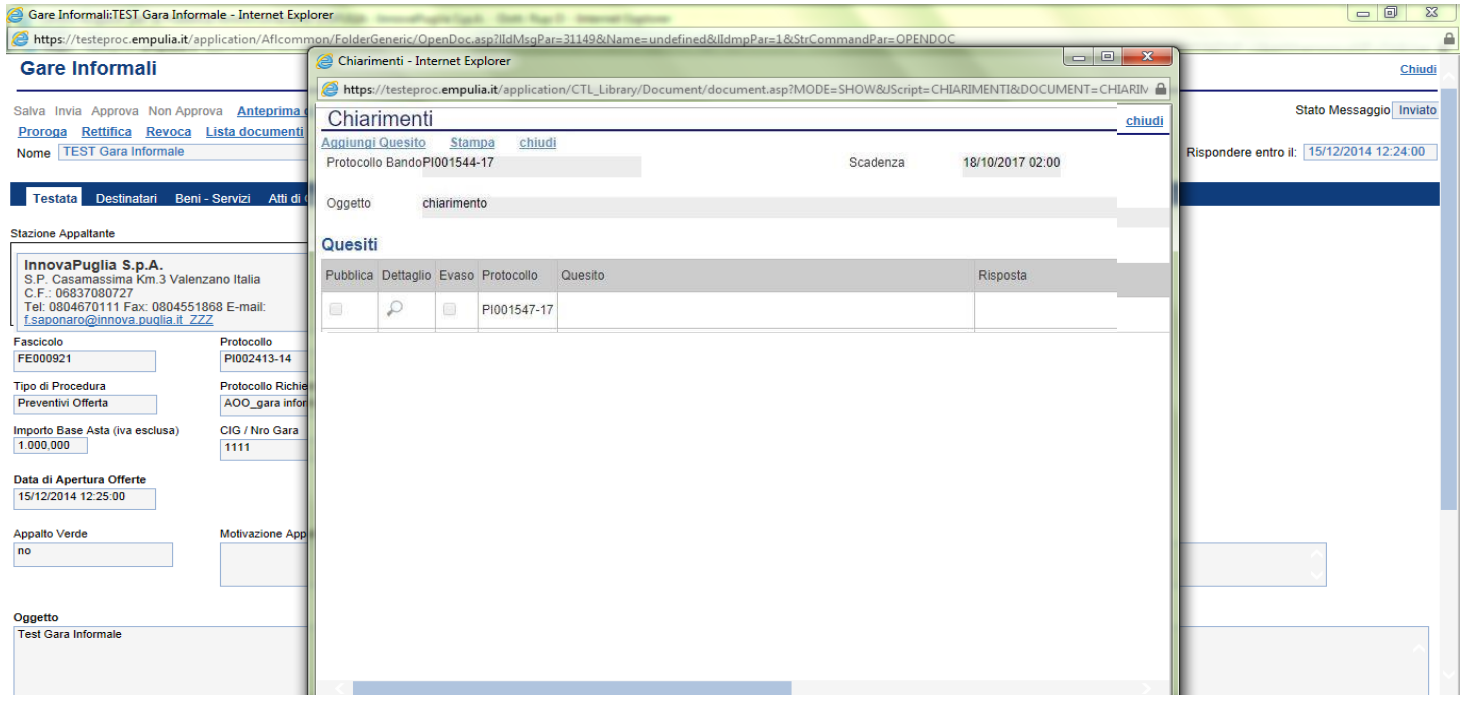

Cliccare sull'icona "Dettaglio" per aprire il chiarimento al quale si vuole dare risposta.

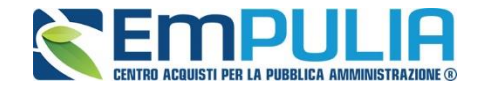

Aprendo il "Dettaglio Quesito" si visionano tutti i dati a esso collegati quali:

- Quelli riferiti al Bando
	- o Ente, Scadenza, Denominazione del Bando
- Quelli riferiti al Richiedente
	- o Società, Telefono, Fax, E-mail, Domanda Originale, *Quesito*,
- Quelli riferiti alla risposta
	- o Protocollo Risposta, Data Risposta, Protocollo Generale, Data Protocollo, *Risposta*, Allegato, Chiarimento Evaso

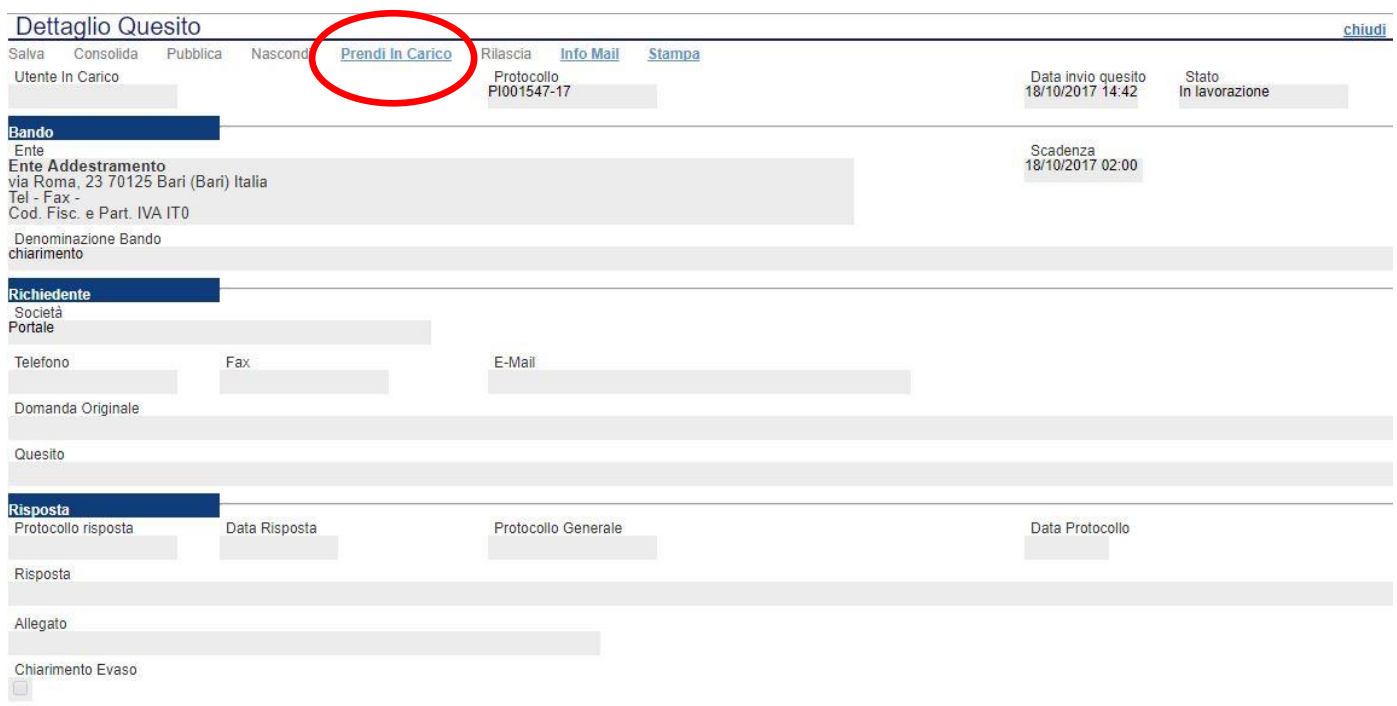

L'utente abilitato a rispondere al quesito per la stazione appaltante, deve cliccare su *"Prendi in Carico"* per poter scrivere la risposta in oggetto.

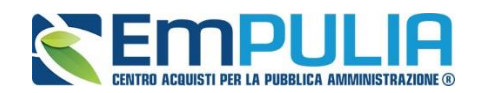

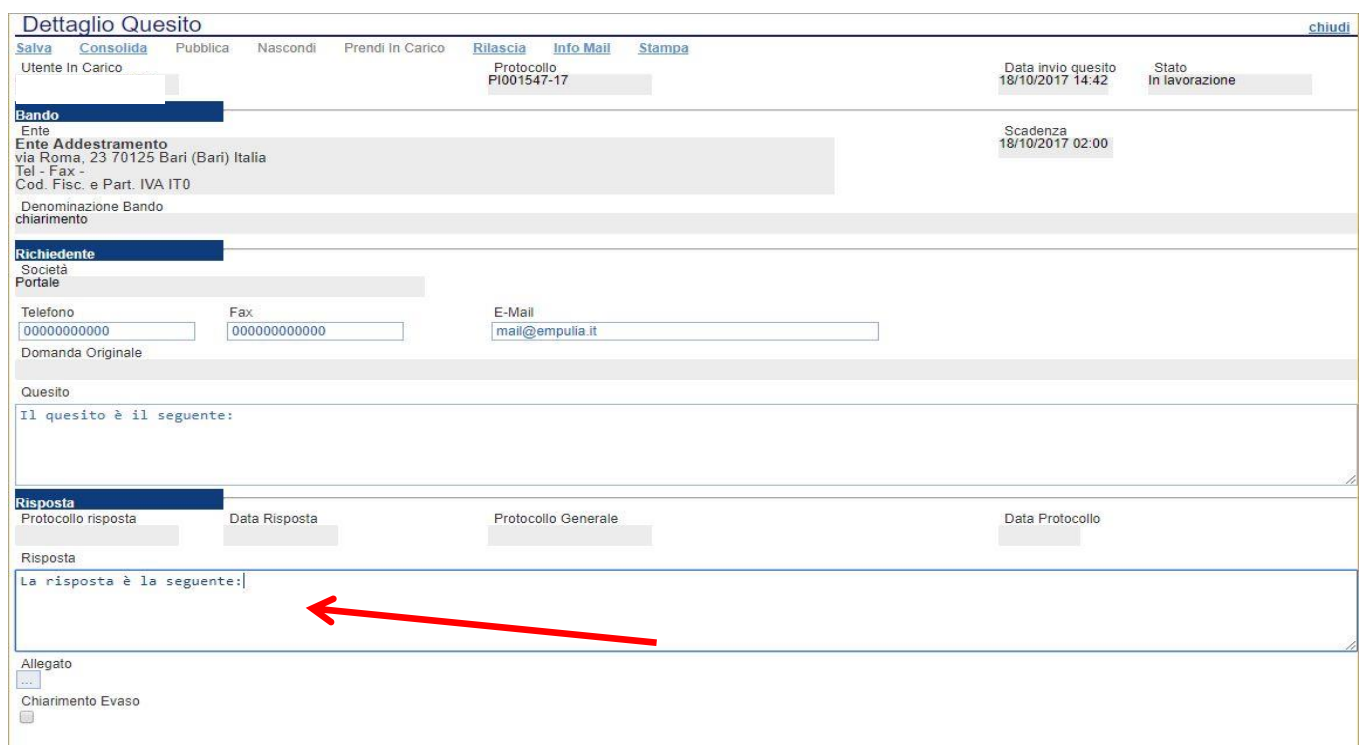

Una volta scritta la risposta all'interno del riquadro contrassegnato dalla freccia, il RUP può procedere con un salvataggio attraverso il comando "Salva" e, successivamente, dopo aver spuntato la casella "Chiarimento Evaso", dovrà attivare il comando "Consolida"; lo stato del documento cambierà da "in lavorazione" a "lavorato" e sarà inviata tramite sistema una PEC di risposta al fornitore.

Per pubblicare il quesito nell'area pubblica del portale occorre cliccare il tasto "Pubblica".

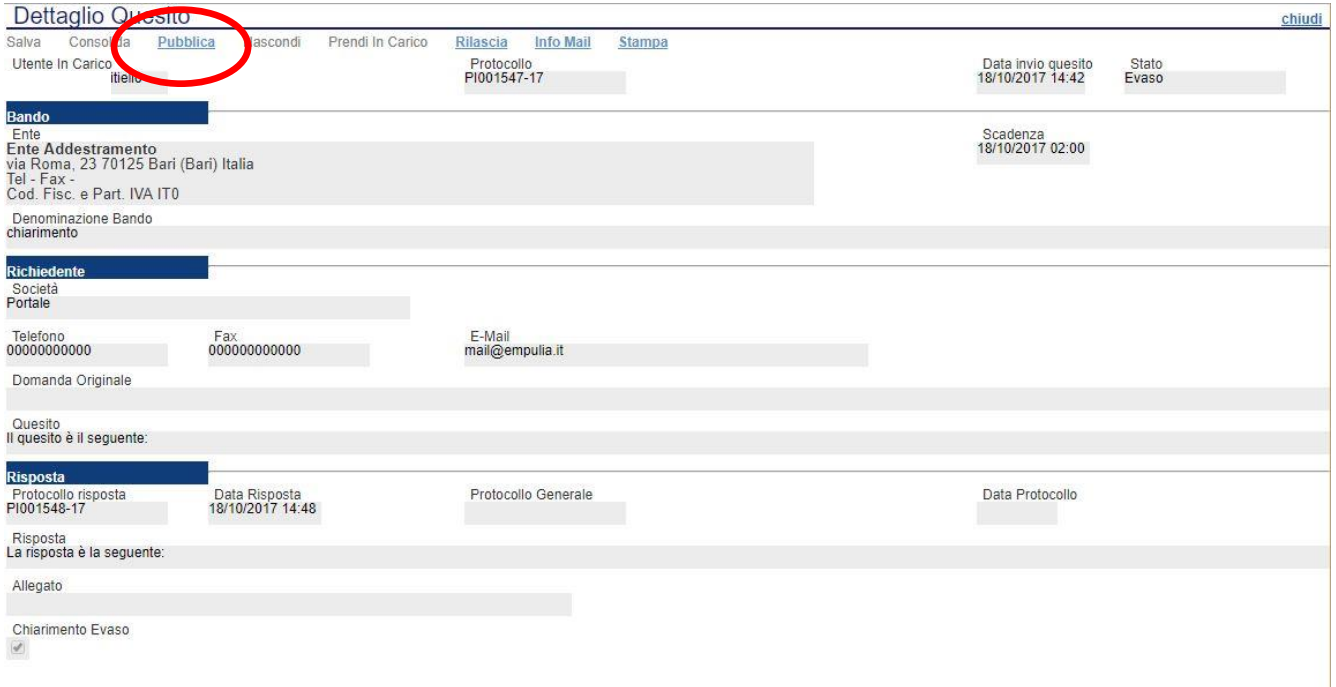

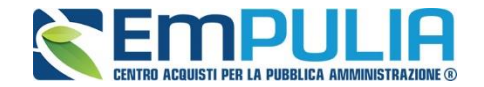

Infine, ove la stazione appaltante lo ritenga opportuno, successivamente alla pubblicazione del chiarimento, può annullare la stessa, attraverso il comando "**Nascondi**".

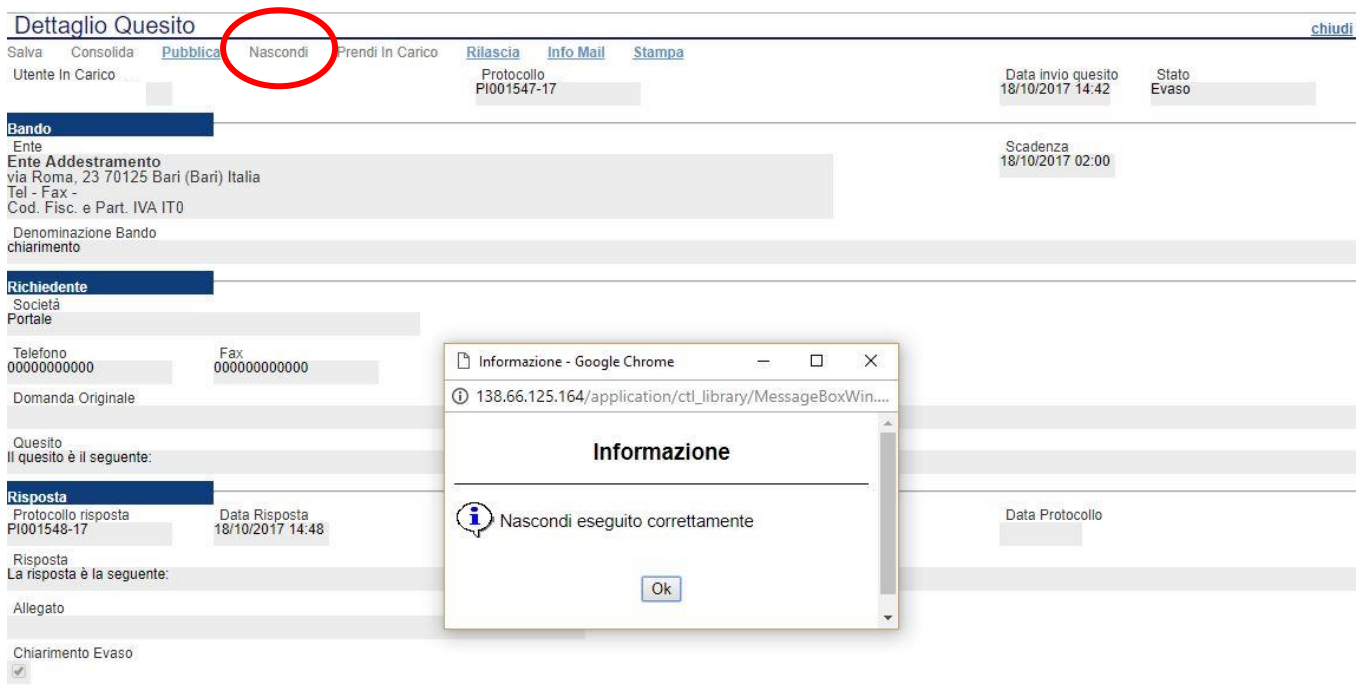

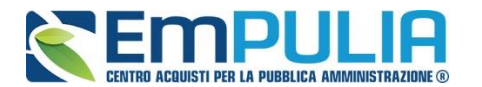

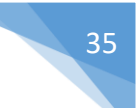

#### *Comunicazioni*

Il comando "Comunicazioni" permette alla stazione appaltante di inviare delle comunicazioni generiche relativa al Bando/Invito/Avviso di gara inviato. Nel caso di gare ad evidenza pubblica la funzione si attiva a scadenza dei termini di presentazione delle offerte ed inserisce come possibili destinatari i fornitori che hanno partecipato alla gara mentre nel caso di gare ad invito la funzione è attiva subito dopo la pubblicazione ed inserisce come possibili destinatari i fornitori invitati.

Per accedere al documento di comunicazione generica, cliccare in alto sul comando "Comunicazioni" e successivamente nel menu a tendina cliccare sulla voce "Generica".

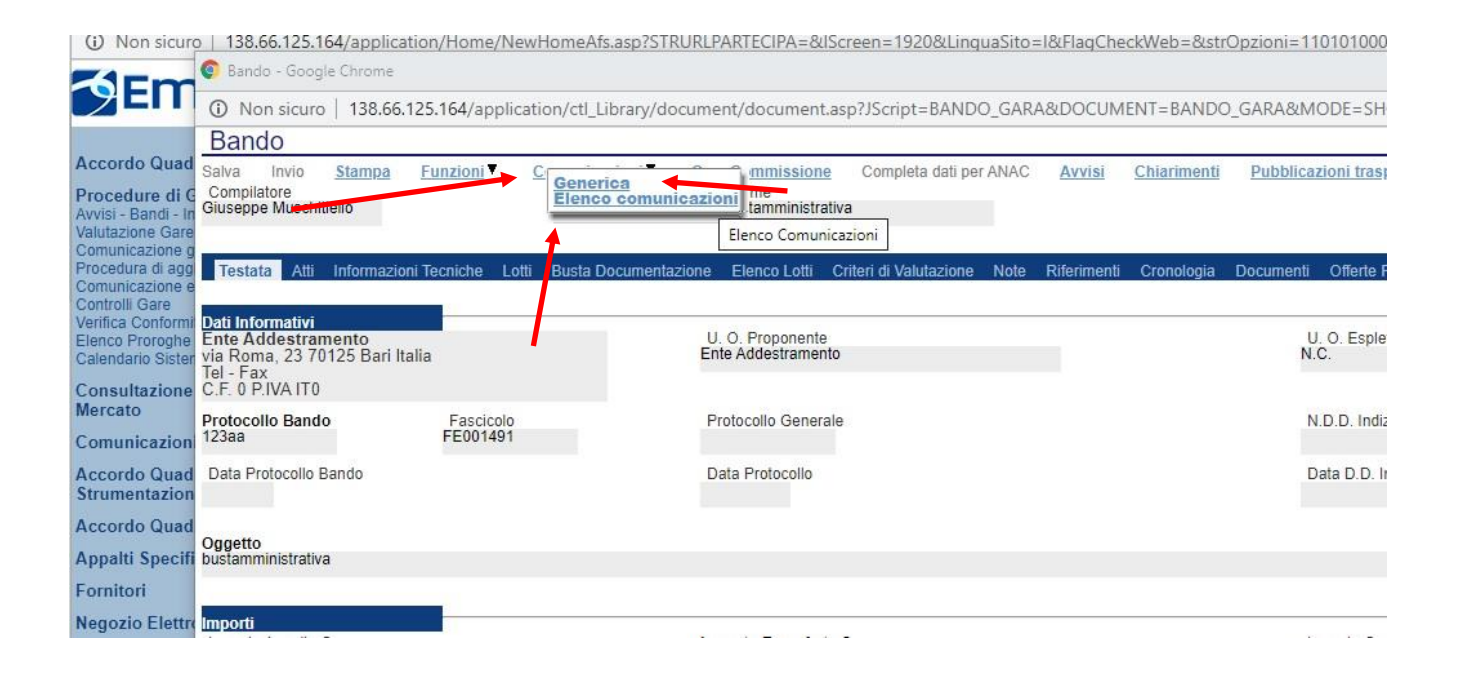

Diversamente il comando "Elenco comunicazioni" ci permette di consultare le comunicazioni già inviate o salvate. Per aprire una singola comunicazione utilizzare il comando "Apri" a sinistra della descrizione nella tabella riepilogativa. In alto è presente anche un filtro di ricerca per "Operatore economico", "Titolo comunicazione" e "Data di invio".

N.B.: Per modificare e inviare una comunicazione salvata è necessario ricercarla e aprirla dalla sezione "Documenti". Elenco comunicazioni permette solo la consultazione.

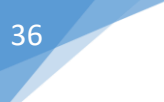

### <sup>36</sup> **LINEE GUIDA PER GLI ENTI ADERENTI**

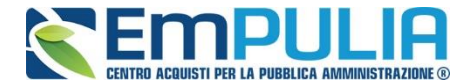

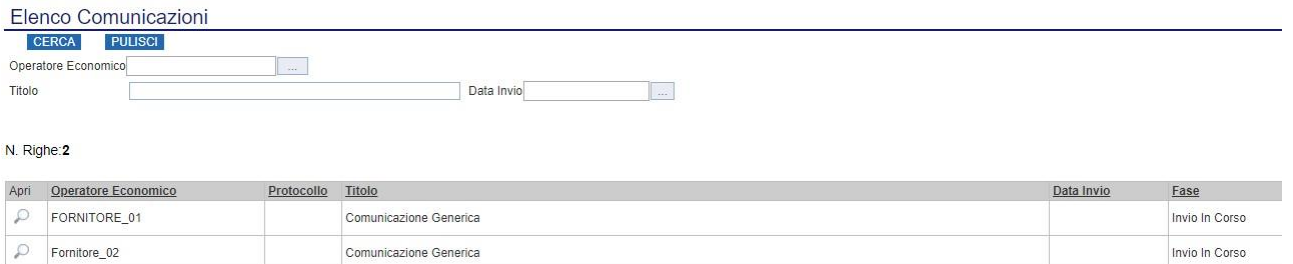

Il documento di "Comunicazione Generica" si presenta come nella figura seguente:

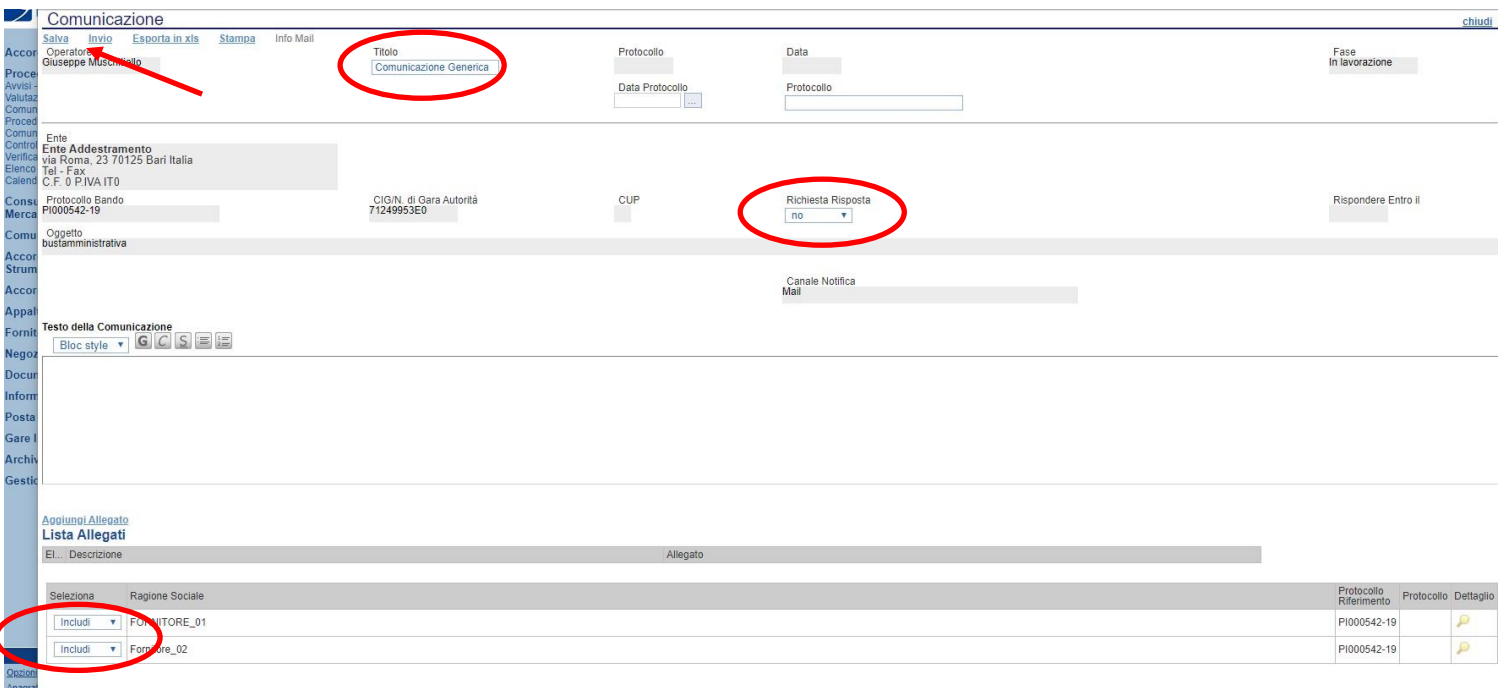

All'interno della Comunicazione Generica è possibile oltre che inserire il "Testo della Comunicazione", allegare dei file e scegliere gli operatori economici al quale inviare la comunicazione attraverso il comando "Includi" o "Escludi" posto in corrispondenza di ogni fornitore. Il menu a tendina "Richiesta Risposta" ci permette di definire se l'operatore economico può rispondere o meno alla comunicazione. Premere "Invio" per inviare la comunicazione oppure "Salva" per salvarla e inviarla in un secondo momento.

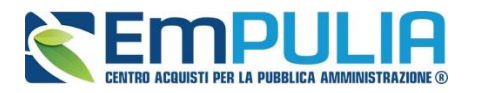

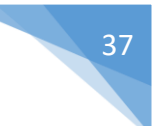

### **Creazione di un Invito a seguito di una manifestazione di interesse**

La "Creazione dell'Invito" è una fase successiva alla scadenza dei termini di presentazione della documentazione richiesta dalla stazione appaltante ai fini della manifestazione di interesse.

Prima di passare alla creazione dell'Invito la stazione appaltante deve procedere a visionare la documentazione inviata (per fini valutativi) da tutti gli operatori economici che hanno manifestato interesse all'avviso.

A tal fine, aprire tale documentazione cliccando sul simbolo della lente di ingrandimento, posto in corrispondenza del fornitore selezionato, presente nella sezione dell'invito denominata "Manifestazioni di interesse".

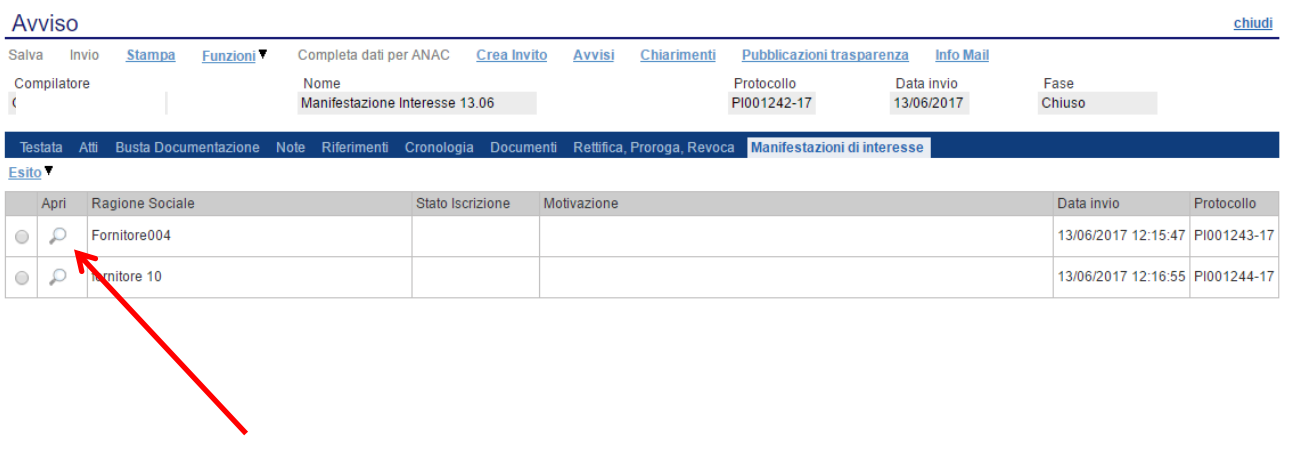

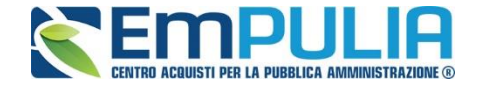

Per ogni fornitore si presenta una schermata riepilogativa contenete nella "Testata" le informazioni generali riguardanti operatore economico, stazione appaltante e oggetto dell'invito, mentre nella busta "documentazione" l'allegato di interesse ed eventuale specifica riguardante la partecipazione in forma di RTI.

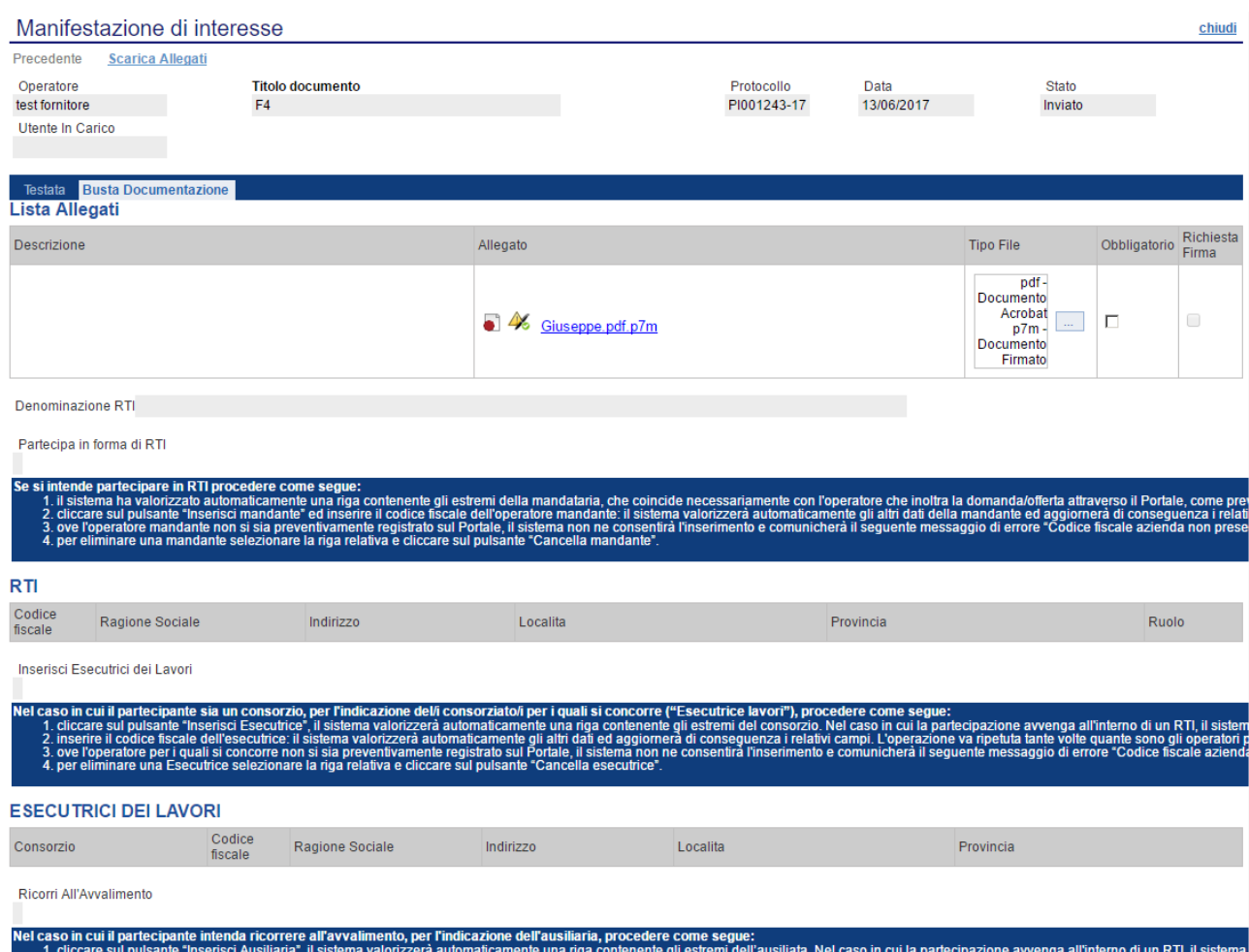

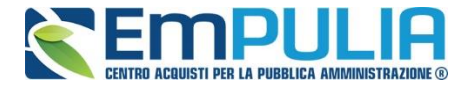

All'esito la stazione appaltante potrà procedere attraverso il menù a tendina denominato "Esito", posto in corrispondenza di ciascuno operatore, ad escludere taluno dei concorrenti. Diversamente il sistema riterrà ammessi in default tutti coloro che abbiano manifestato interesse.

Una volta valutate tutte le offerte sarà possibile, attraverso il tasto "Crea Invito", procedere all'impostazione e pubblicazione di una procedura negoziata, come evidenziato nella figura sottostante

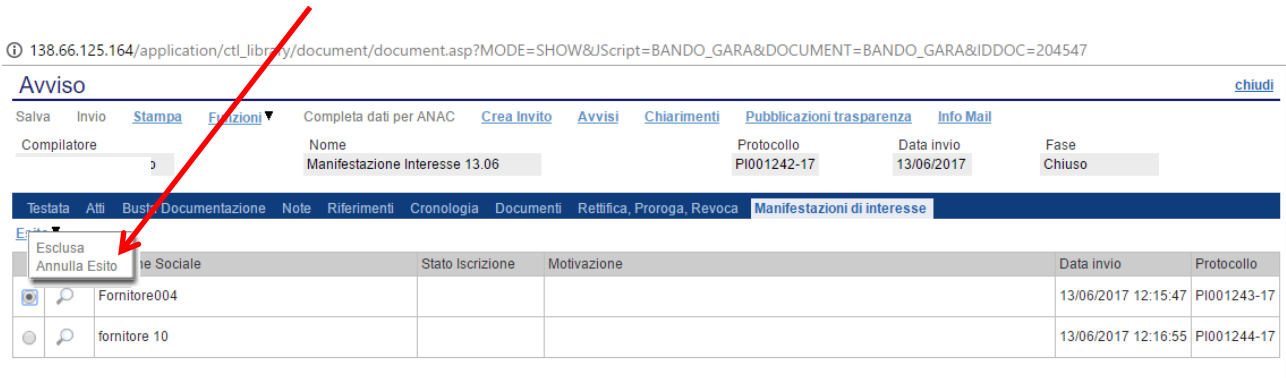

Avviso Salva Invio **Funzioni** Completa dati per ANAC Crea Invito **Pubblicazioni trasparenza Info Mail Stampa Avvisi** Chiarimenti Compilatore Protocollo Data invio Nome Fase PI001251-17 Pubblicato Gara Negoziata con Avviso 15/06/2017 Testata Atti Busta Docun oroga Rey **Dati Informativi** Ente Addestramento<br>via Roma, 23 70125 Bari (Bari) Italia U. O. Proponente U. O. Espletante  $R.U.P.$ N.C. Giuseppe Muschitiello Ente Addestramento Tel - Fax Cod. Fisc. e Part. IVA ITO **Protocollo Bando** Eascicolo Protocollo Generale N.D.D. Indizione CIG / N. di Gara Autorità CUP 1234567890 0123456789 FE001303 Data Protocollo Data D.D. Indizione Data Protocollo Bando

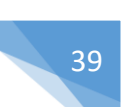

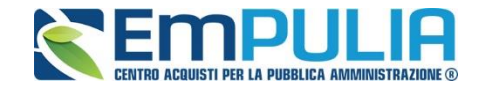

Dopo aver cliccato sul tasto "Crea Invito" verrà visualizzata la seguente schermata, che non presenta alcuna differenza con una schermata di creazione di una generica gara mono / multi-lotto (come illustrate nelle guide "Guida Ente-Gare Monolotto-Creazione e Pubblicazione Gara con Procedimento Unico" "Guida Ente-Gare Multilotto-Creazione e Pubblicazione di una gara con procedimento unico" presenti al seguente link: http://www.empulia.it/tno-a/empulia/Empulia/SitePages/Guide%20pratiche.aspx)

Le uniche differenze sono presenti nella sezione "Destinatari" che verrà descritta alla pagina successiva.

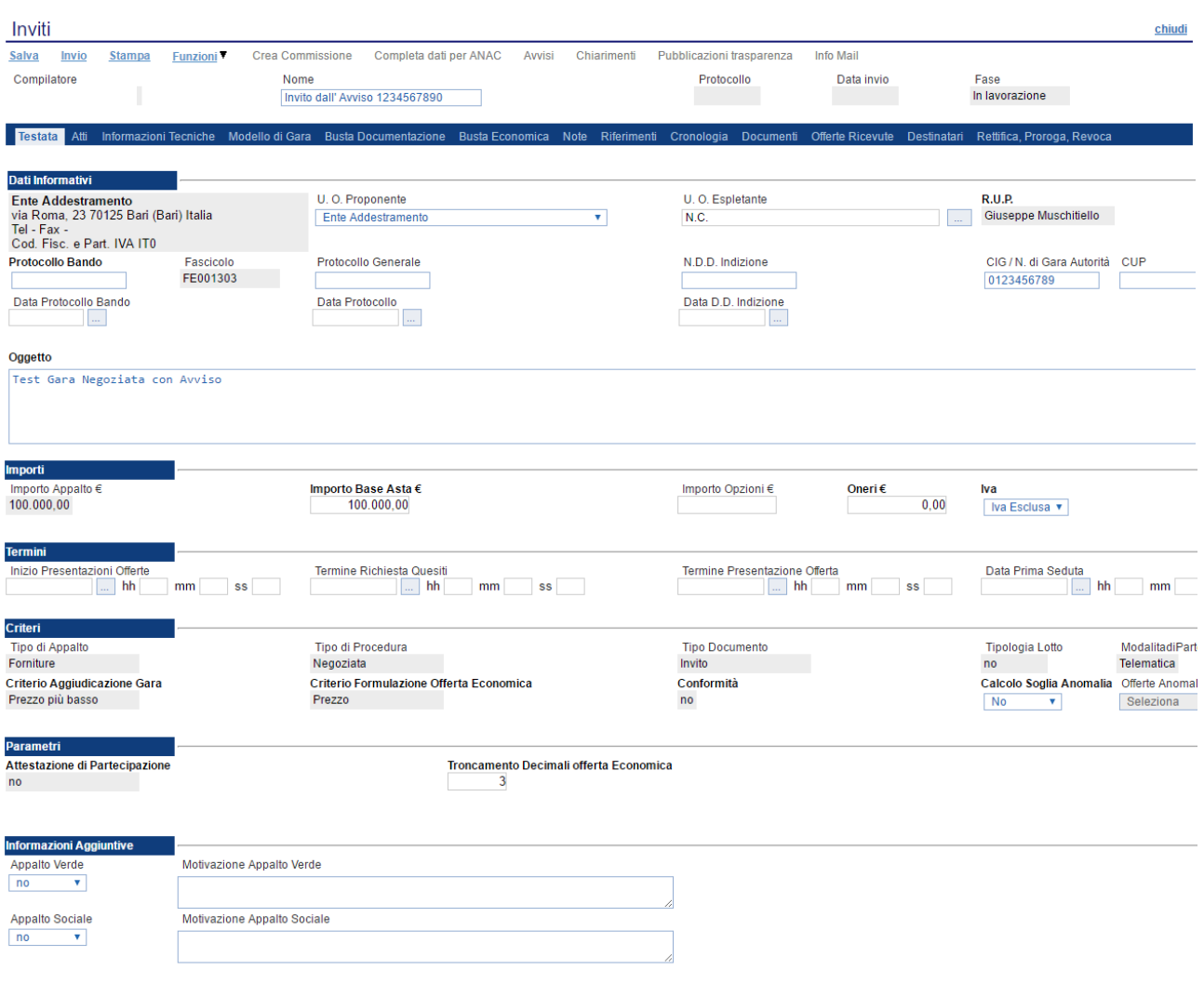

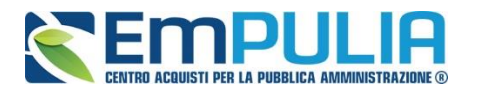

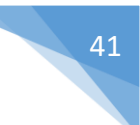

### **Sezione Destinatari**

La sezione "Destinatari" si presenta con le modalità di seguito indicate:

- ✓ Nella parte alta è riepilogata la lista dei fornitori che hanno presentato domanda o manifestato interesse.
- ✓ Nella parte sottostante è presente il tasto "Criteri scelta fornitore" per avviare la ricerca operatori economici e "Sorteggio Pubblico" per effettuare un sorteggio degli operatori economici in forma pubblica.

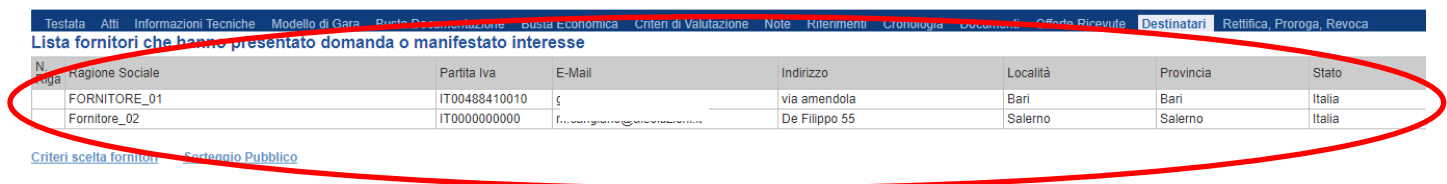

Il modulo di ricerca operatori economici si presenta come nelle altre modalità di gara della piattaforma EmPULIA.

Nella prima parte della finestra di ricerca vengono riepilogate le informazioni principali riguardanti la stazione appaltate e la gara di riferimento compreso l'oggetto della stessa come segue:

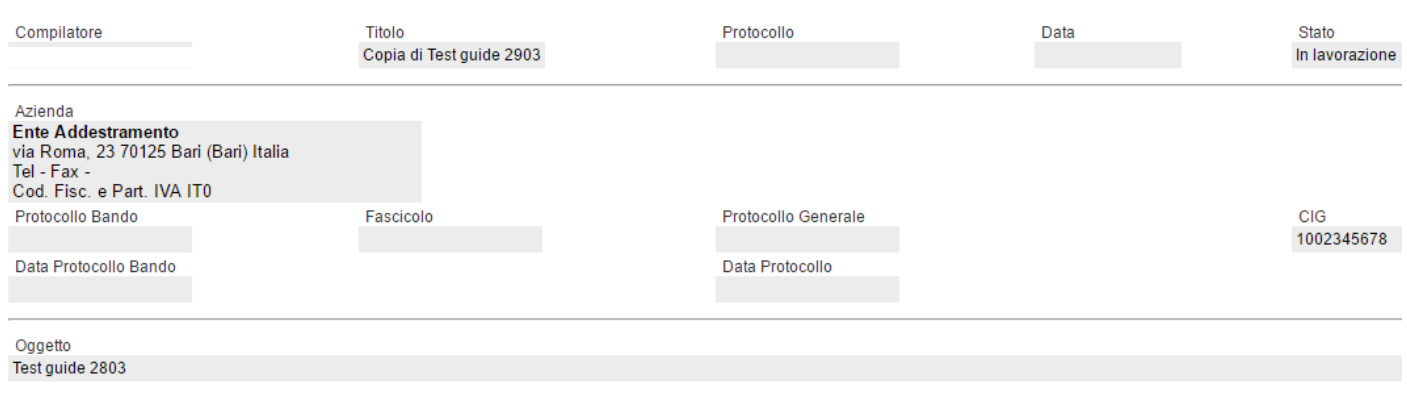

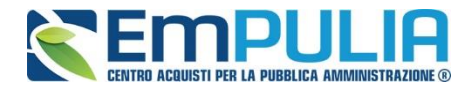

#### Ricerca Operatori Economici

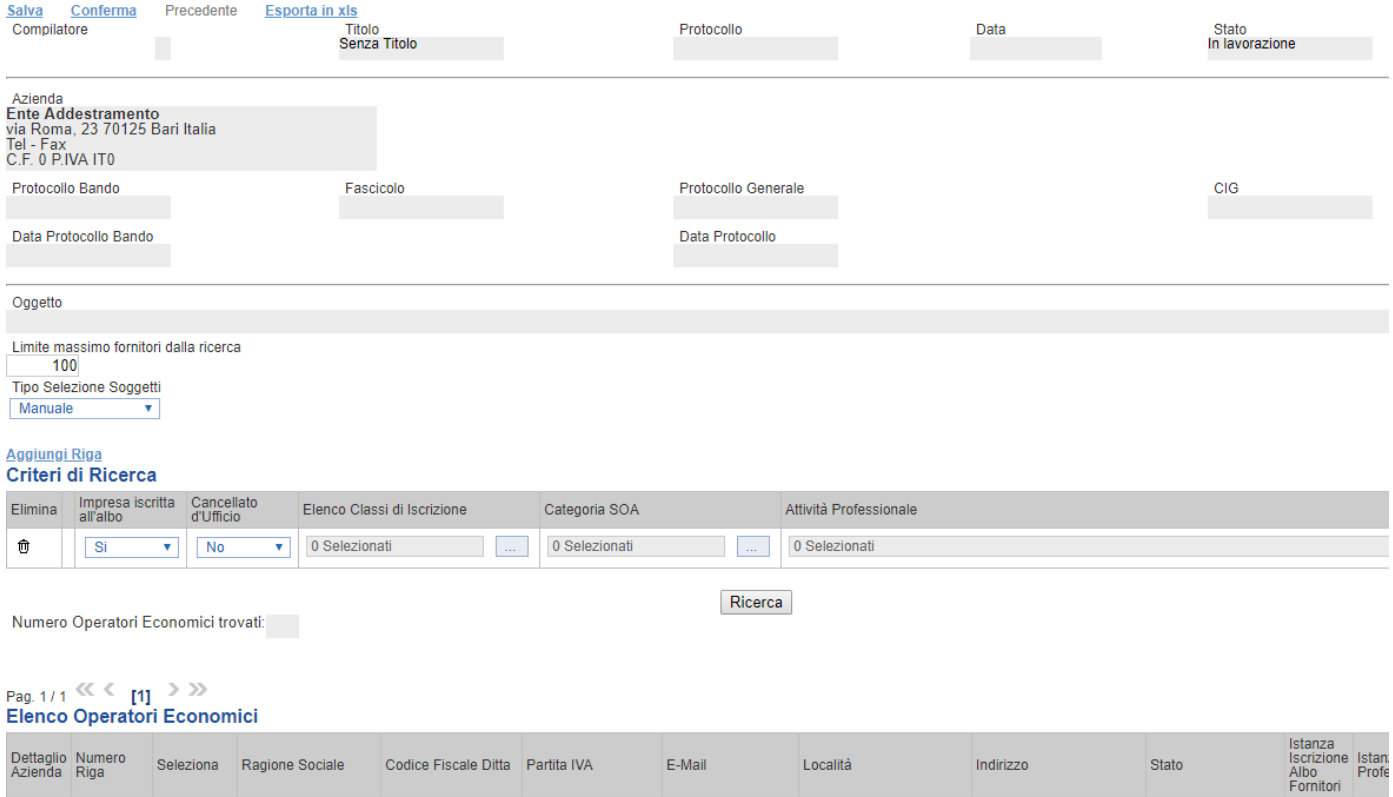

Dopo la descrizione dell'oggetto c'è un campo compilabile chiamato "Limite Massimo Fornitori dalla ricerca". Il campo è posto di default a valore 100 ma è modificabile sulla base delle esigenze della Stazione Appaltante. Con questo valore la Stazione Appaltante riesce a rendersi conto del numero di operatori economici che sta invitando (es. se inserisco la chiave di ricerca desiderata e il numero di fornitori è superiore a 100, il Sistema avvisa che non è possibile proseguire la ricerca quindi si torna indietro e si aumenta il "Limite Massimo Fornitori dalla ricerca" al fine di dare alla Stazione Appaltante coscienza del numero di fornitori che si stanno invitando).

> Limite massimo fornitori dalla ricerca 100

Il menu a tendina che segue ci permette di scegliere la tipologia di sorteggio da effettuare ad esigenza della stazione appaltante. I parametri disponibili sono tre:

> **Tipo Selezione Soggetti** Manuale v

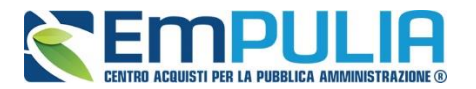

- *Manuale:* la stazione appaltante include ed esclude gli operatori economici (record) manualmente utilizzando la tendina in corrispondenza della colonna "*Selezione*" dell' "*Elenco Operatori Economici*";

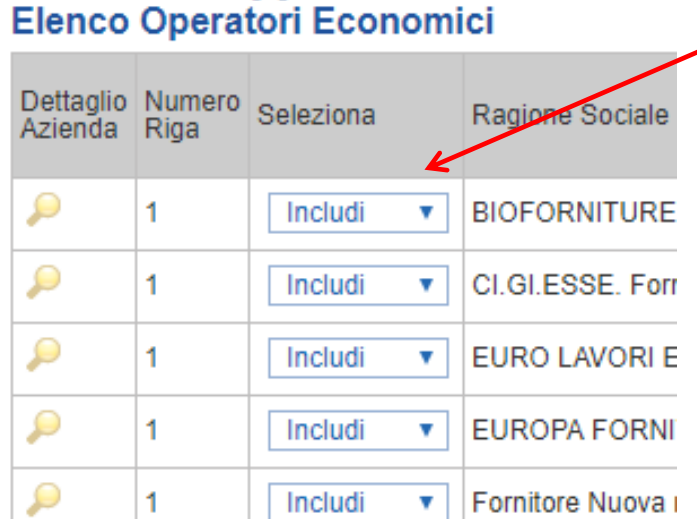

- *Sorteggio:* selezionare questo parametro se si desidera sorteggiare un numero prefissato di Operatori Economici presenti nell'elenco di ricerca, in modalità casuale (senza anonimato);

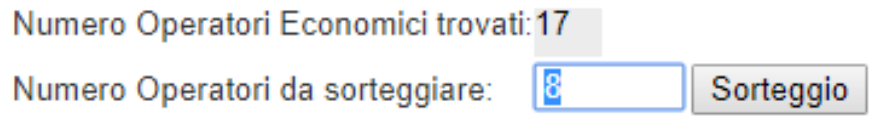

*In questo esempio possiamo verificare che su 17 operatori economici trovati secondo i filtri di ricerca impostati si richiede che ne vengano sorteggiati 8 casualmente.* 

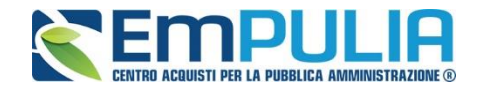

- *Sorteggio Pubblico*: selezionare questo parametro se si desidera effettuare il sorteggio di un numero prefissato di Operatori Economici in seduta pubblica (con anonimato). In questo caso si effettua la ricerca impostando i parametri desiderati e si confermano gli Operatori Economici ricercati. Chiusa la maschera di ricerca si clicca sul comando "Sorteggio Pubblico" nella sezione "Destinatari". Si apre una maschera con l'"Elenco Operatori Economici" ricercati (in forma anonima senza poter visualizzare la ragione sociale), successivamente si inserisce nel campo "Numero O.E. da Sorteggiare" il valore numerico desiderato. Si termina l'operazione cliccando sul comando "Sorteggia".

#### *N.B.: al momento che viene effettuato il sorteggio nella modalità "Sorteggio Pubblico" la piattaforma non permetterà più alcun tipo di sorteggio.*

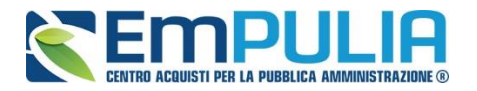

#### **LINEE GUIDA PER GLI ENTI ADERENTI** 45

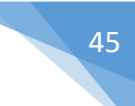

#### Sorteggio Pubblico

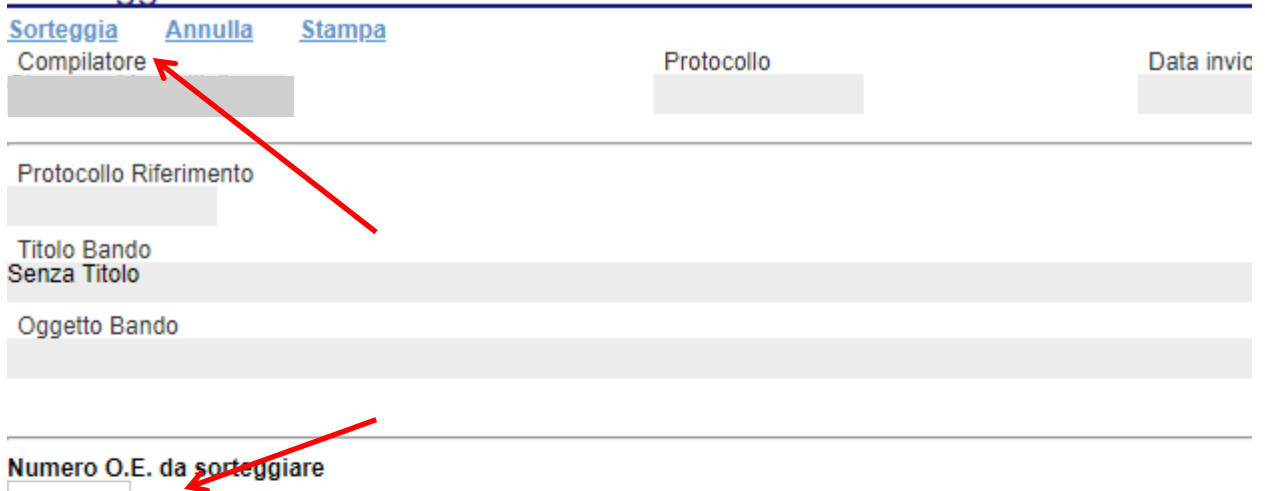

# Pag. 1/1<sup>(2)</sup> [1] 2022<br>Elenco Operatori Economici

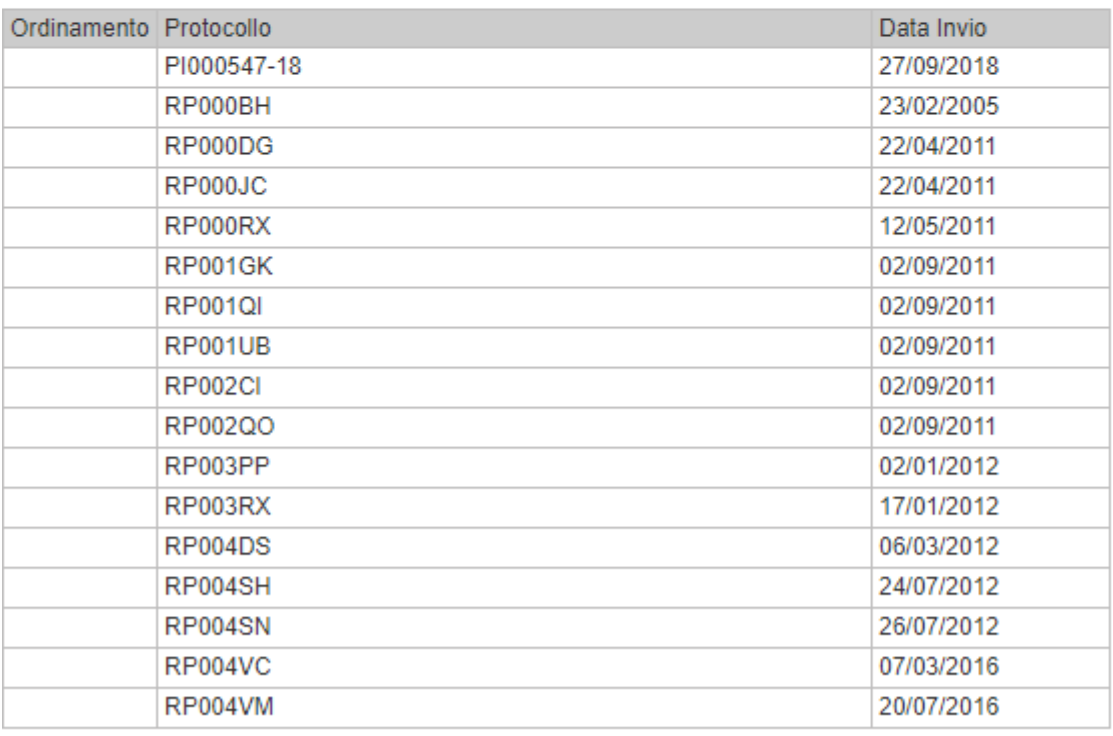

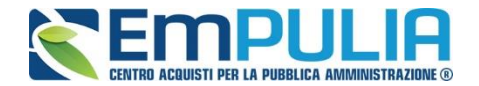

#### • **COMUNICARE AI FORNITORI IL SORTEGGIO PUBBLICO**

La Stazione Appaltante è tenuta a dare evidenza delle informazioni riguardanti il sorteggio pubblico sul proprio sito istituzionale. Inoltre la piattaforma EmPULIA da possibilità di poter inviare una comunicazione a tutti i fornitori.

Per inviare la suddetta comunicazione cliccare sul comando "Comunicazioni" come in figura:

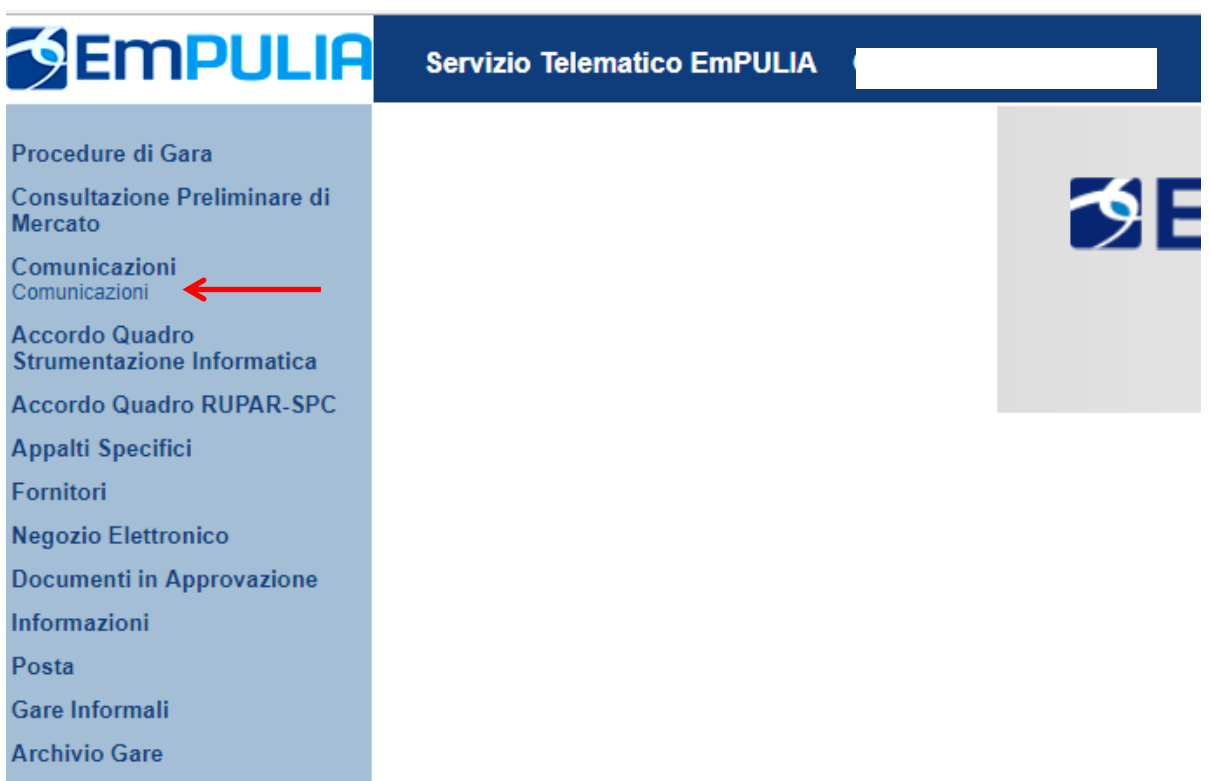

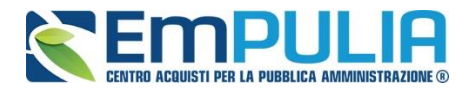

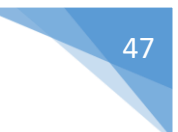

#### Successivamente cliccare sul comando "Crea Comunicazione":

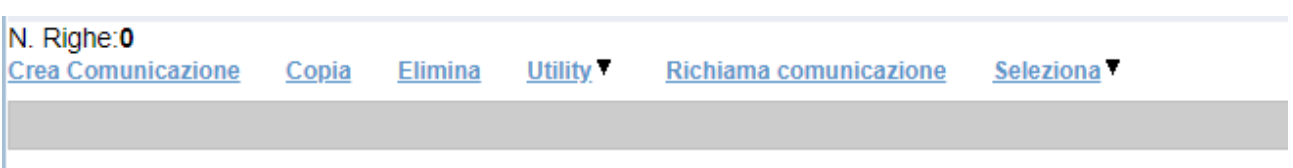

I comandi presenti sono:

- o **Salva**, per il salvataggio della comunicazione
- o **Invio**, per inviare la comunicazione
- o **Inserisci Allegato**, per inserire all'interno della comunicazione un allegato
- o **Fornitori**, per aggiungere i fornitori a cui inviare la comunicazione

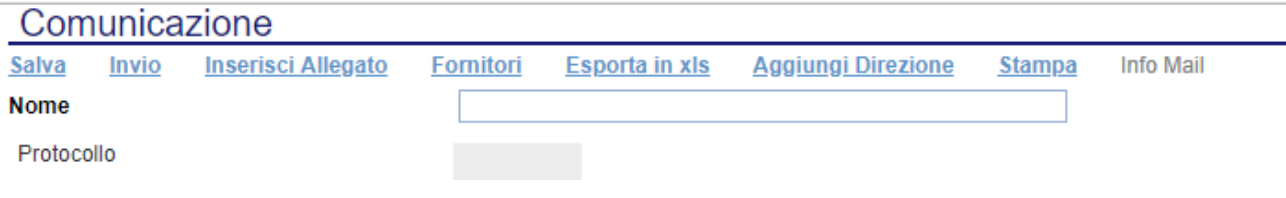

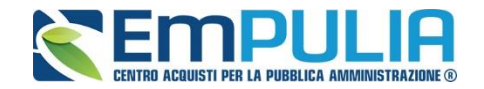

Il comando "Inserisci Allegato" crea un record nella sezione "Allegati" per caricare un documento presente sul proprio pc, all'interno della comunicazione attraverso l'apposto comando segnalato nella figura seguente.

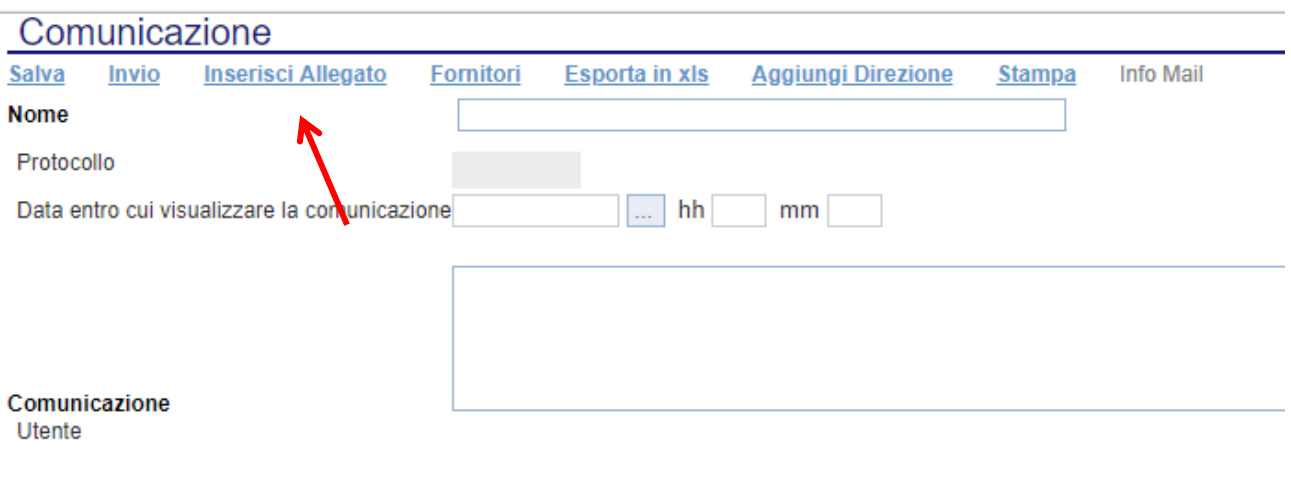

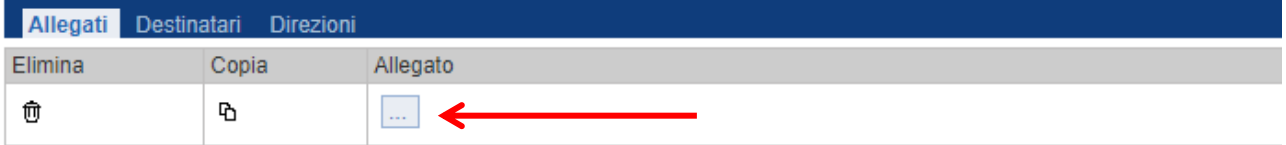

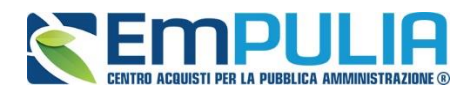

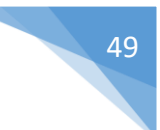

Il comando "Fornitori" apre la maschera di selezione dei fornitori cui inviare la comunicazione.

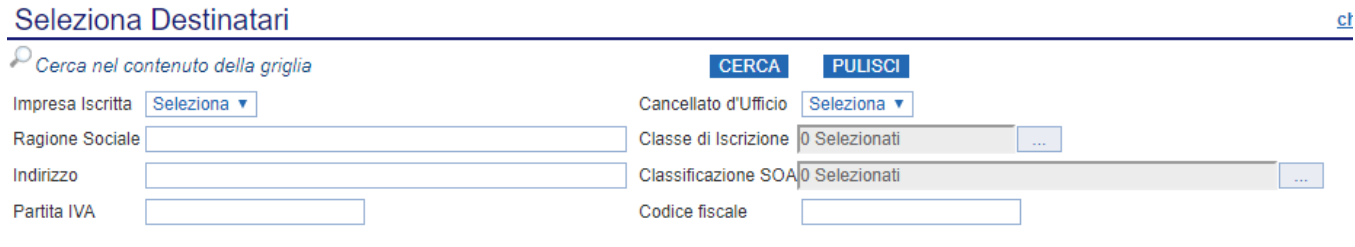

E' necessario inserire un parametro di ricerca nei campi di filtro

La ricerca del fornitore può avvenire sui seguenti parametri:

- -Impresa Iscritta
- -Ragione Sociale
- -Indirizzo
- -Partita IVA
- -Cancellato d'Ufficio
- -Classe di Iscrizione (Categorie Merceologiche)
- -Classificazione SOA
- -CF.

Una volta impostati i parametri di selezione, cliccare sul comando "Cerca".

Gli operatori economici verranno configurati nella sezione "Destinatari" della comunicazione.

A questo punto inserire nel campo "Nome" il nome della comunicazione, nel campo "Data entro cui visualizzare la comunicazione" la data fino alla quale la comunicazione sarà visualizzabile dall'operatore economico (si consiglia la data del sorteggio), nel campo "Comunicazione" il corpo della comunicazione.

Completata la compilazione della comunicazione si procede attraverso il tasto "Invio" all'invio della stessa.

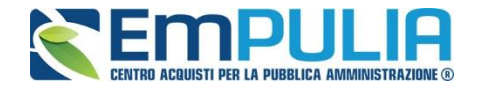

#### *Impostare i criteri di ricerca*

Qui è spiegato come impostare i criteri di ricerca veri e propri. Cliccare sul link "Aggiungi Riga" tante volte quanti criteri vogliamo impostare per filtrare i fornitori.

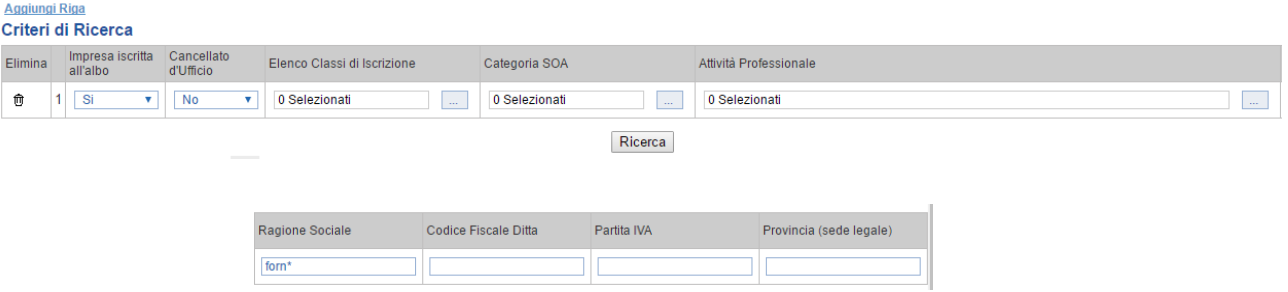

I filtri di ricerca utilizzati sono i seguenti:

- Impresa iscritta in albo (Si/No);
- Cancellata d'ufficio (Si/No);
- Elenco Classi di Iscrizione;

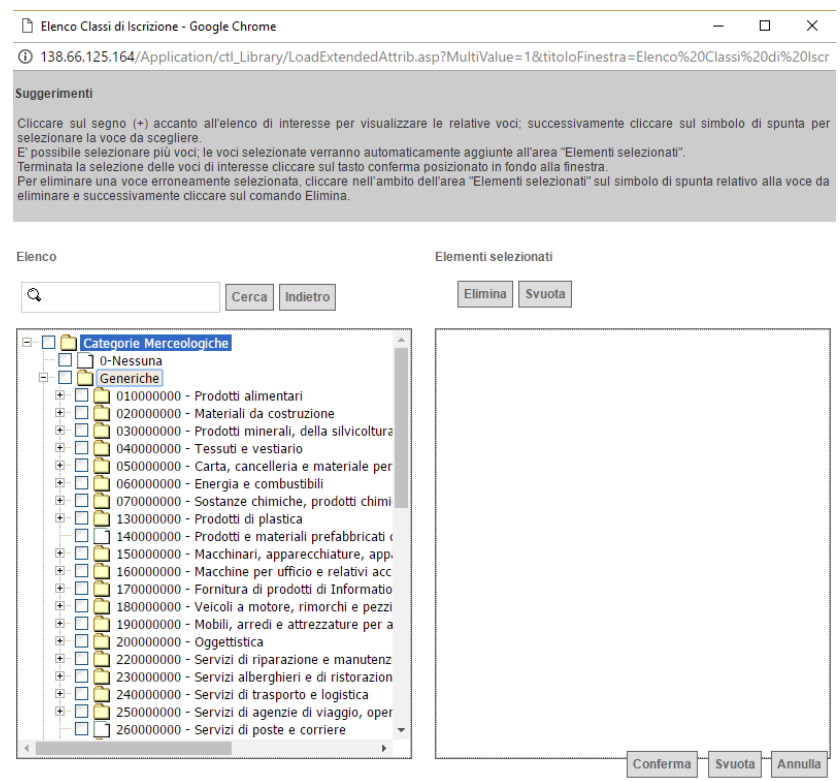

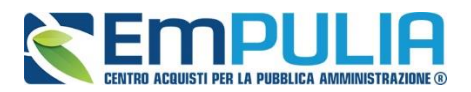

**LINEE GUIDA PER GLI ENTI ADERENTI 61 CONTRA CONTRA CONTRA CONTRA CONTRA CONTRA CONTRA CONTRA CONTRA CONTRA CONTRA CONTRA CONTRA CONTRA CONTRA CONTRA CONTRA CONTRA CONTRA CONTRA CONTRA CONTRA CONTRA CONTRA CONTRA CONTRA CO** 

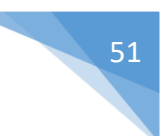

Categoria SOA;

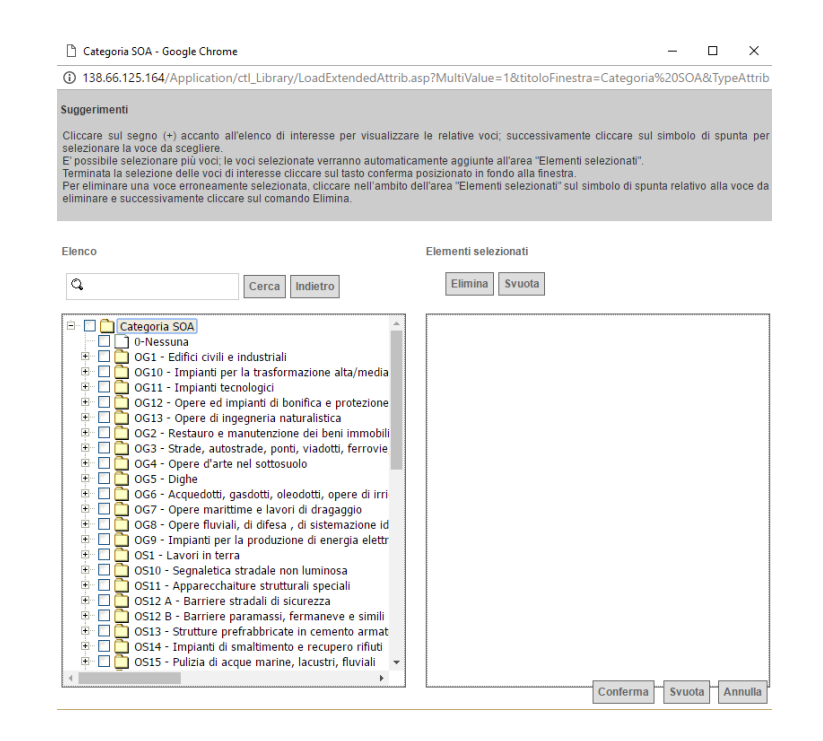

Si evidenzia che, qualora la stazione appaltante selezioni una categoria SOA appartenente ad una determinata fascia di importo (ad es. OG 1 di importo fino a € 150.000), il sistema selezionerà in automatico anche gli operatori economici iscritti alla medesima categoria (es. OG1) con fasce di importo superiore a quello selezionato (nell'esempio, superiore a € 150.000) includendo, pertanto, nella selezione anche gli operatori ivi iscritti.

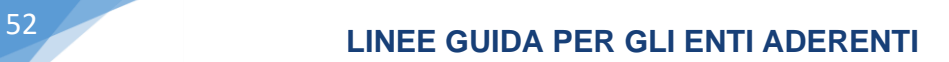

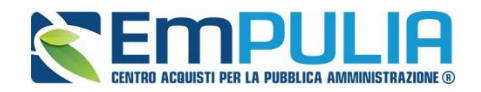

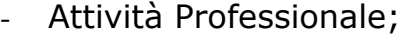

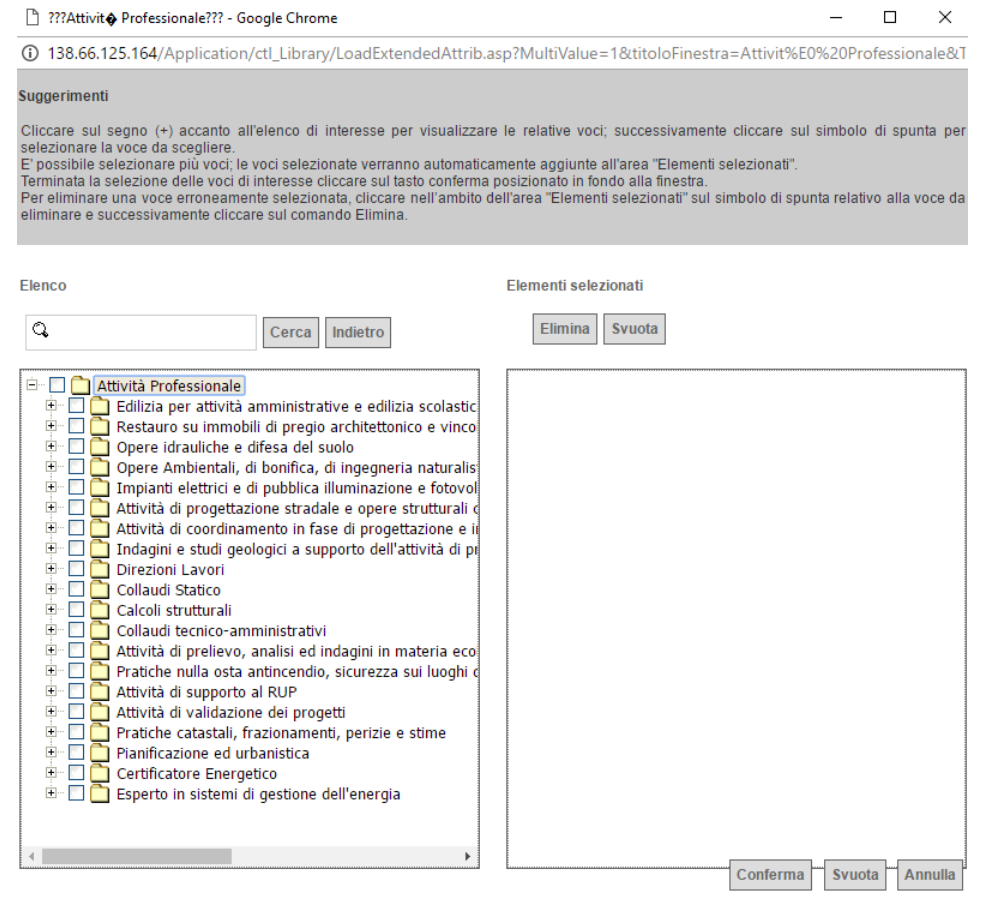

- Ragione Sociale;
- CF;
- Partita IVA;
- Provincia (sede legale).

Una volta completati i filtri di ricerca desiderati si preme il pulsante "Ricerca" per avviarla.

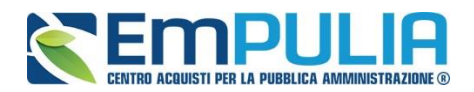

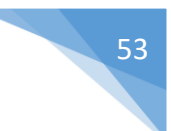

#### Nella figura seguente è rappresentato il risultato di una ricerca.

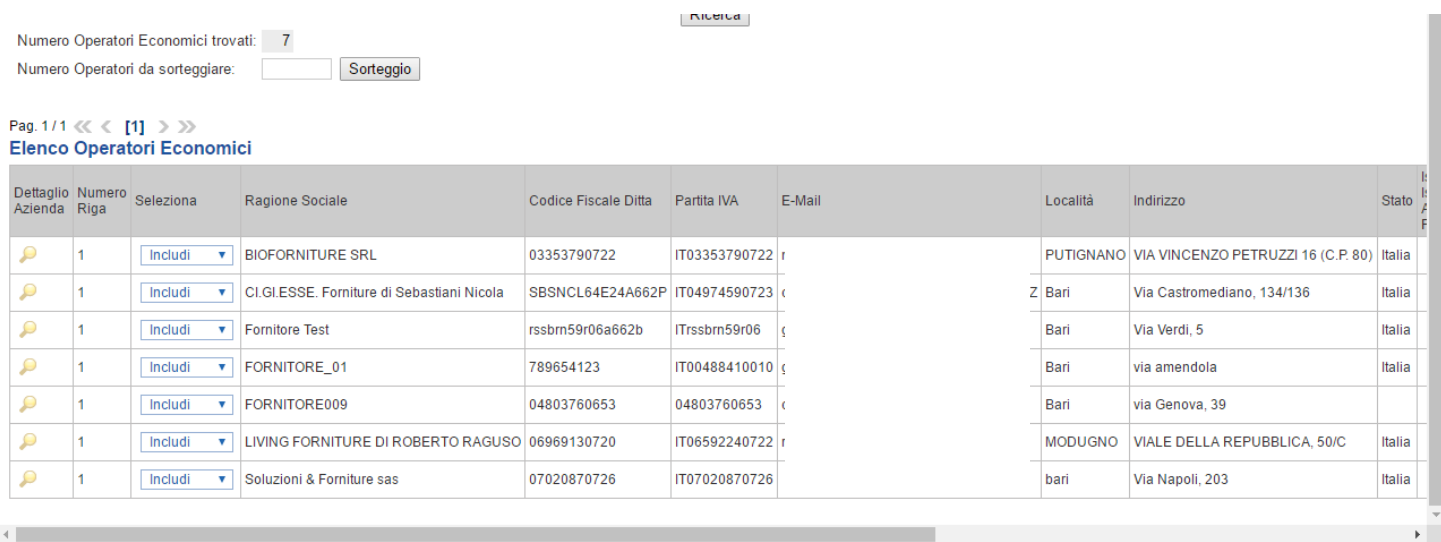

Se si desidera è possibile sorteggiare un numero a piacere di Operatori Economici presenti nell'elenco attraverso la funzione "Numero Operatori da Sorteggiare".

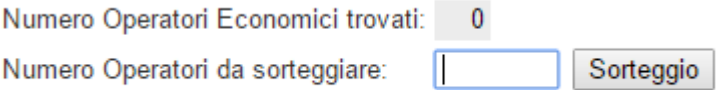

Terminata l'operazione di ricerca, cliccare sul comando "Conferma" per confermare gli Operatori Economici in piattaforma.

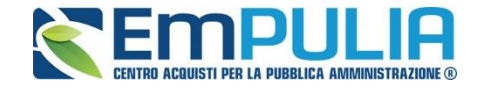

*NB: Si evidenzia che, al fine di inglobare nella ricerca esclusivamente gli operatori economici che hanno manifestato interesse, la stazione appaltante deve eliminare tutte le righe dei "criteri di ricerca" cliccando sull'icona del cestino posta in corrispondenza di ogni riga.* 

*Diversamente, dovrà impostare gli opportuni criteri di ricerca, al fine di selezionare ulteriori fornitori (oltre a coloro che hanno manifestato interesse) attraverso la ricerca sull'Albo On Line.*

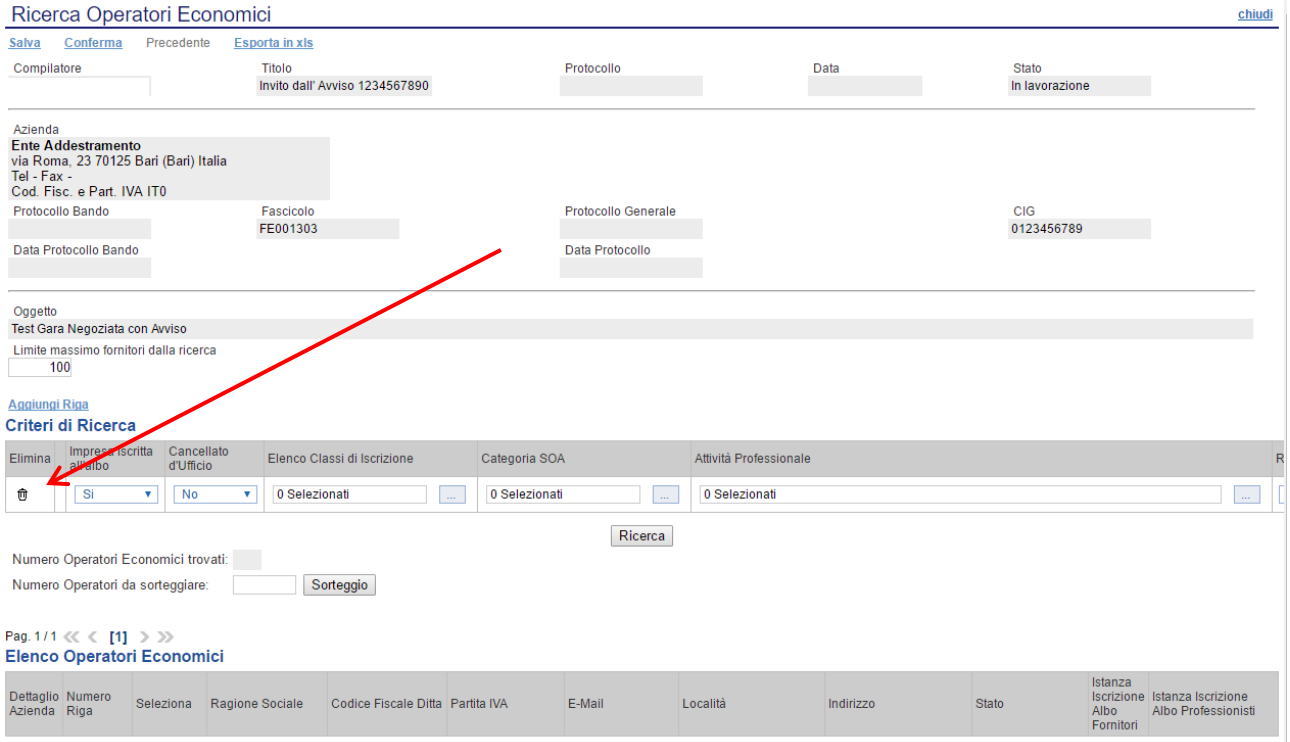

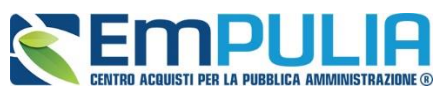

#### **LINEE GUIDA PER GLI ENTI ADERENTI** 55

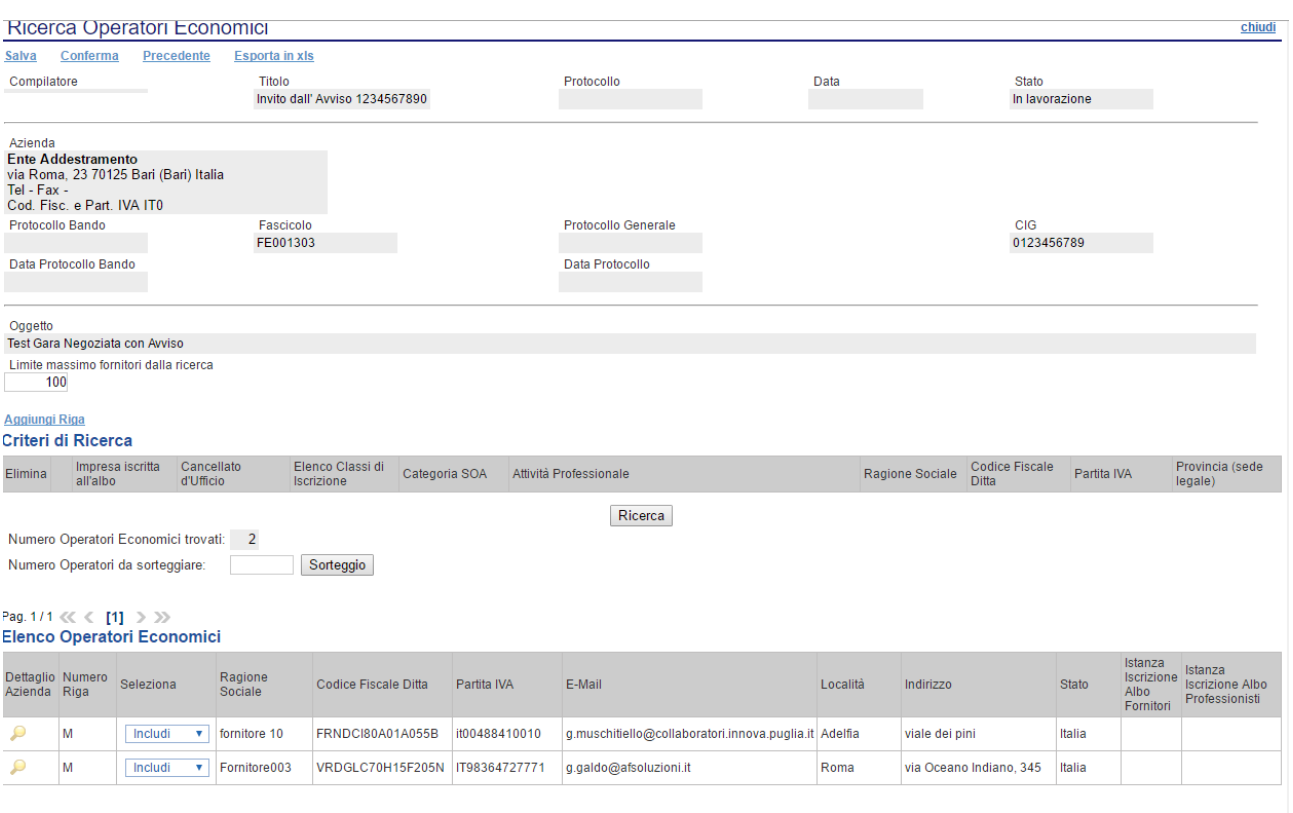

Nell'elenco degli operatori economici da invitare alla procedura di gara sarà possibile distinguere coloro che hanno manifestato interesse rispetto a quelli ricercati nell'Albo On Line, per la presenza in capo ai primi della lettera "**M",** posta in corrispondenza della colonna "Numero riga".

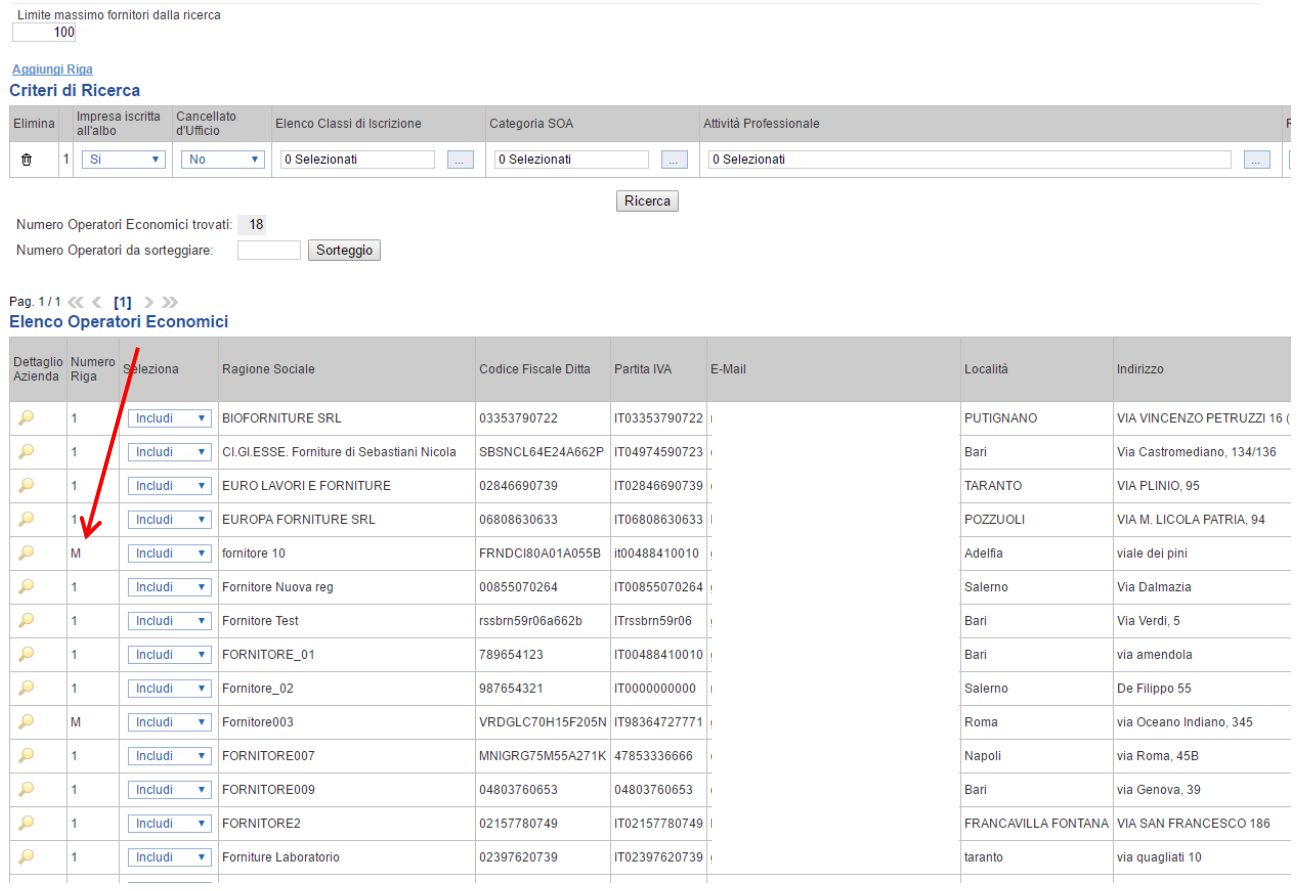

#### **GARA NEGOZIATA CON AVVISO VERSIONE 5.7 DEL 05/04/2022**